# **КОКАЗНАЧЕЙ**

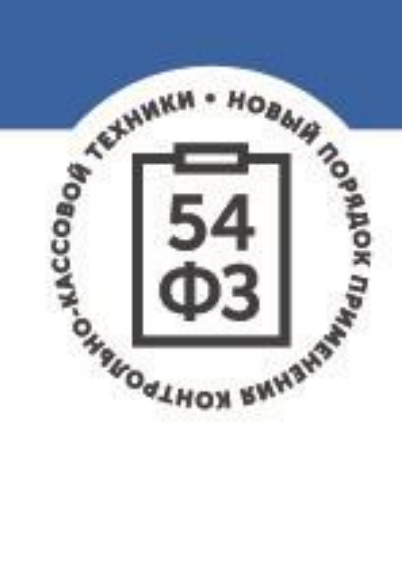

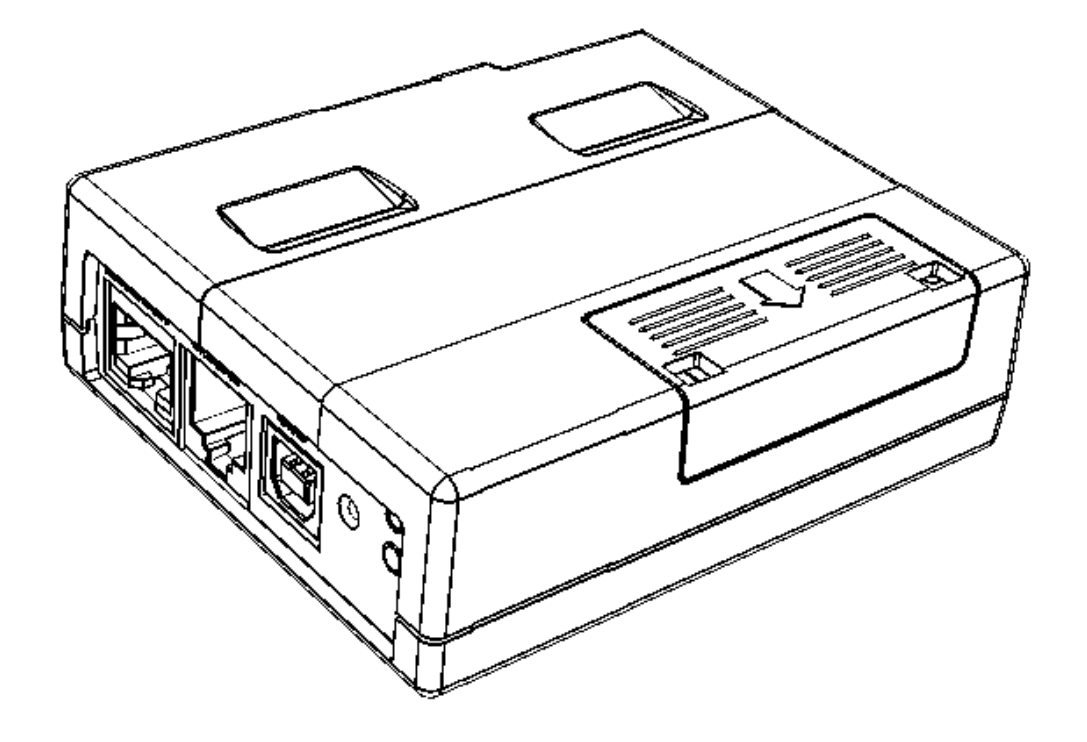

## **Казначей ФА**

Контрольно-кассовая техника

**ИНСТРУКЦИЯ ПО СЕРВИСНОМУ ОБСЛУЖИВАНИЮ И РЕМОНТУ**

Инструкция по сервисному обслуживанию и ремонту AL.P600.00.000 РД Версия документации от 16.02.2017

## Содержание

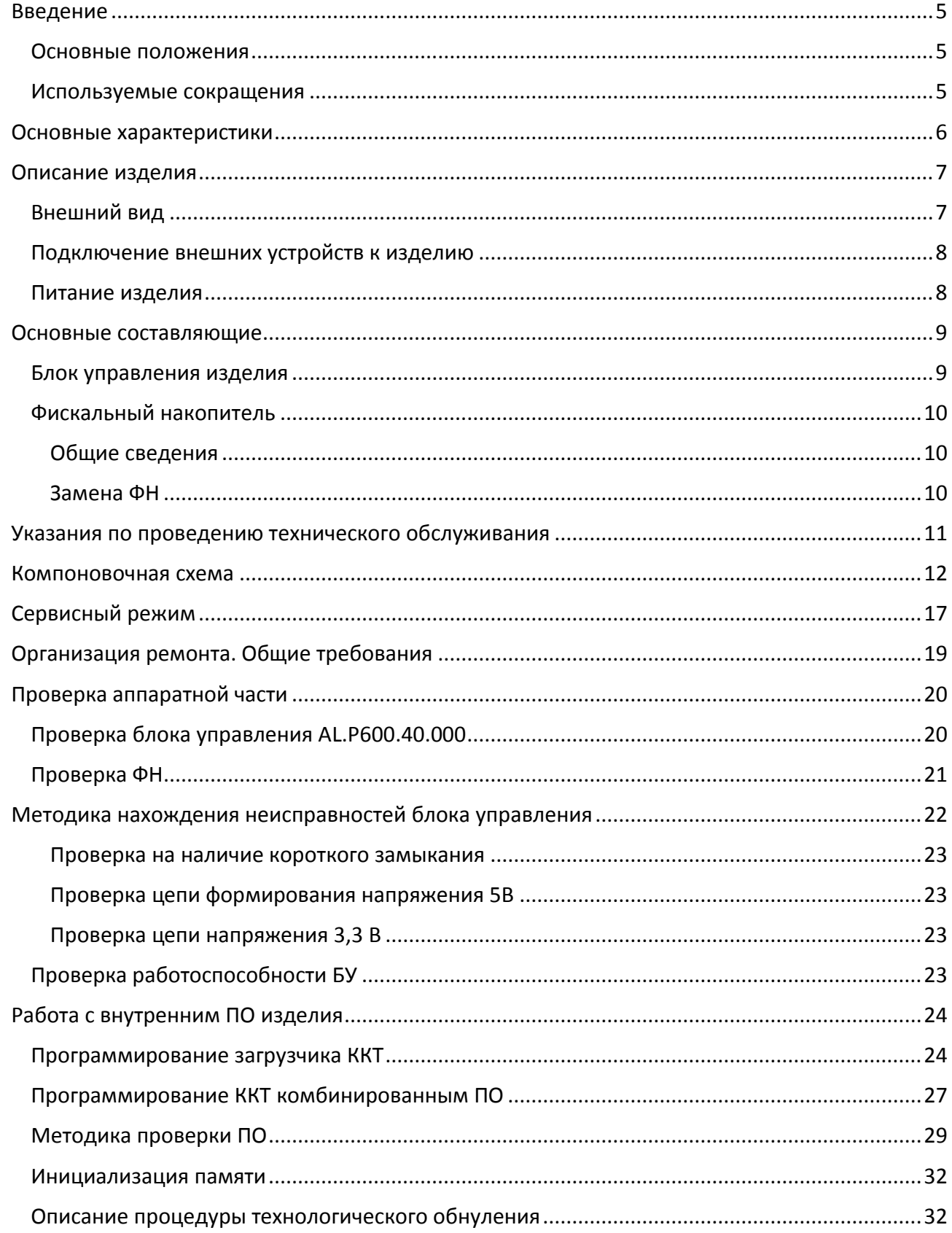

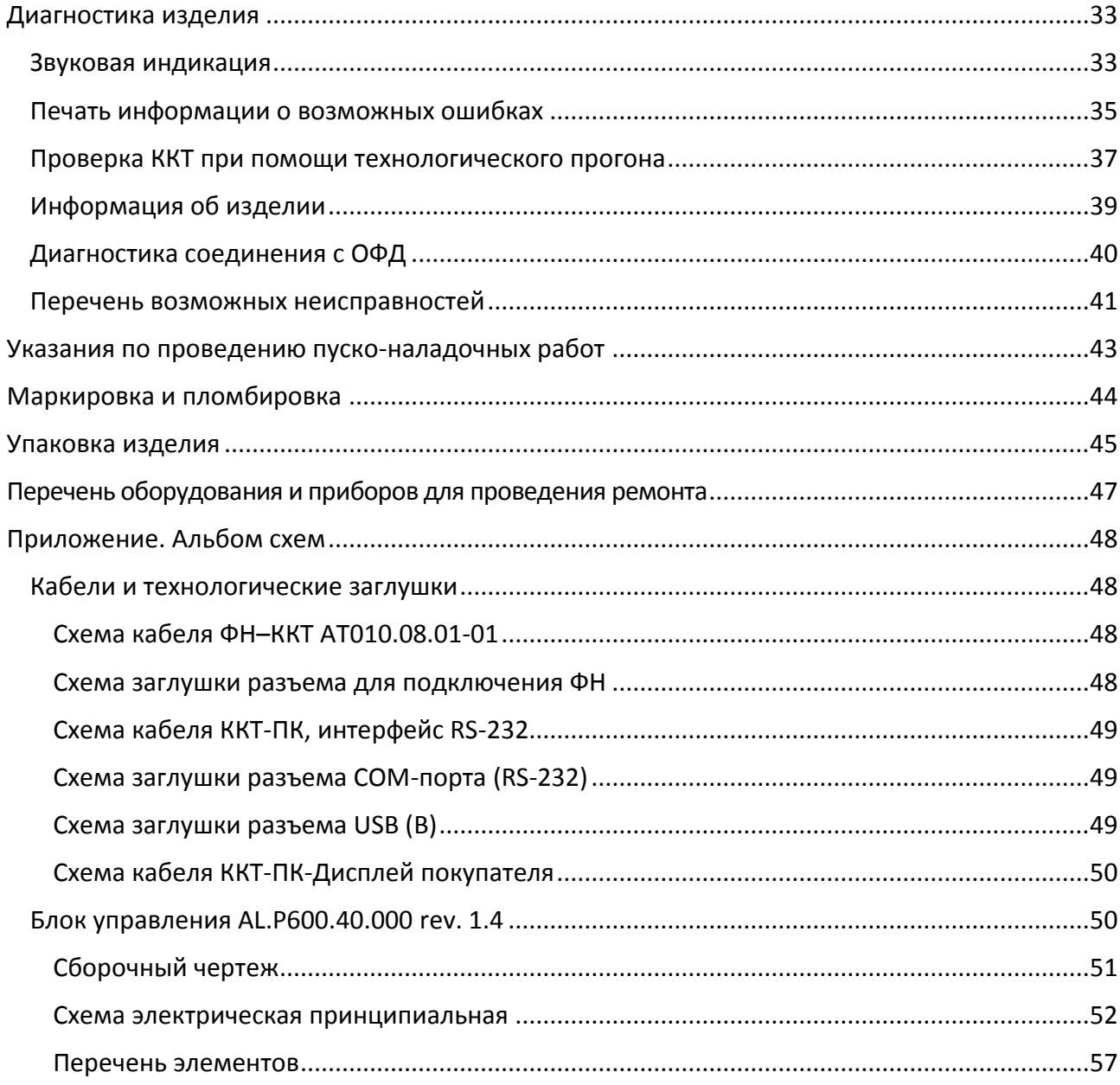

## <span id="page-4-0"></span>**Введение**

### <span id="page-4-1"></span>**Основные положения**

Данная инструкция по сервисному обслуживанию и ремонту предназначена для ознакомления с основными техническими характеристиками и конструктивными особенностями контрольно-кассовой техники Казначей ФА (далее – ККТ), которая оснащена фискальным накопителем. По тексту документа также используется термин «изделие».

В настоящем документе приведены описания составляющих элементов изделия, приведены методики нахождения неисправностей изделия, описана последовательность проведения его диагностики. В инструкции описаны последовательности действий при проведении ремонта, настройки и проверки работоспособности изделия. Пуско-наладочные работы, техническое обслуживание и ремонт изделия должны производить специалисты Аккредитованных сервисных центров (далее – АСЦ), прошедшие специальную подготовку. При обращении владельца изделия в АСЦ для проведения профилактических работ либо ремонта по требованию сотрудника АСЦ необходимо предоставить соответствующую документацию, поставляемую в комплекте с изделием.

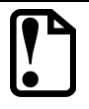

**Запрещается включать изделие до ознакомления с разделом «Требования безопасности» «Руководства по эксплуатации».**

### <span id="page-4-2"></span>**Используемые сокращения**

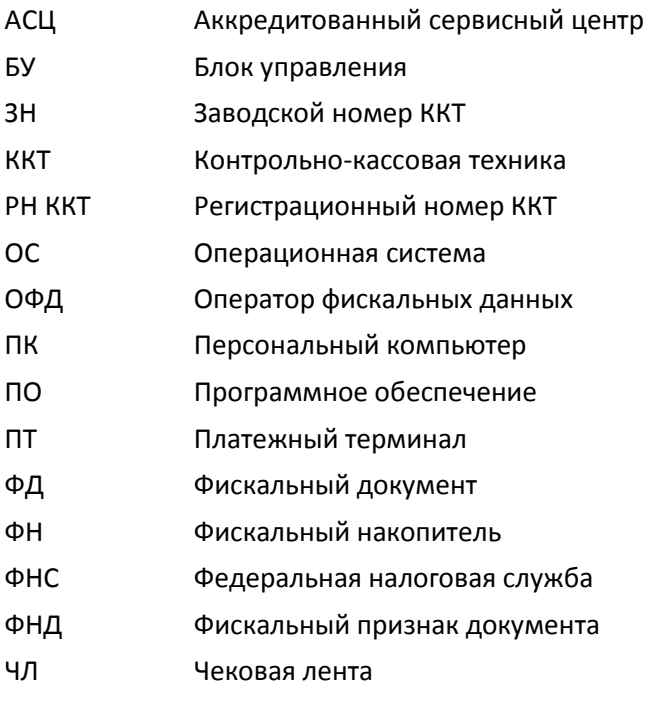

### <span id="page-5-0"></span>**Основные характеристики**

Данная ККТ предназначена для работы в составе платежных терминалов. При проведении товарно-денежного обмена без участия оператора, при котором происходит прием денег, в том числе безналичных, изделие формирует соответствующий учетный документ и выводит его на печать на внешний принтер<sup>1</sup> из состава платежного терминала. Вся информация о денежных расчетах, хранится в фискальном накопителе, который является программно-аппаратным шифровальным (криптографическим) средством защиты фискальных данных и обеспечивает возможность формирования фискальных признаков, запись фискальных данных в некорректируемом виде (с фискальными признаками), их энергонезависимое долговременное хранение, проверку фискальных признаков, расшифровывание и аутентификацию фискальных документов.

Во избежание бесконтрольного демонтажа корпуса ККТ для доступа к блоку управления, корпус должен быть опломбирован сервисной организацией, проводящей техническое обслуживание. Места маркировки корпуса ККТ смотрите в «Паспорте» AL.P600.00.000 ПС.

В состав изделия входят следующие основные узлы:

- блок управления (далее БУ), выполняющий функцию устройства ввода/вывода и обеспечивающий выполнение всех функций, предусмотренных техническими требованиями к контрольно-кассовой технике – AL.P600.40.000;
- фискальный накопитель (далее ФН), обеспечивающий некорректируемое хранение информации о фискальных операциях.

Подробнее об основных узлах, входящих в состав изделия смотрите раздел [«Основные](#page-8-0) [составляющие»](#page-8-0) на странице [9](#page-8-0) настоящей инструкции.

-

.

 $1 - B$ нешний принтер – устройство для печати фискальных документов, которое применяется в составе автоматического устройства для расчетов; может находиться вне корпуса контрольно-кассовой техники, но в пределах корпуса автоматического устройства для расчетов (платежного терминала).

## <span id="page-6-0"></span>**Описание изделия**

### <span id="page-6-1"></span>**Внешний вид**

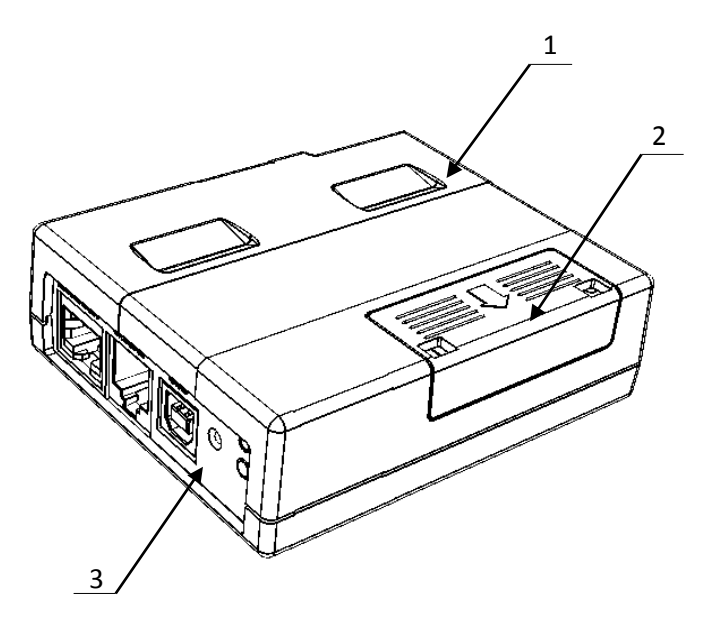

- 1. Корпус ККТ.
- 2. Крышка отсека для установки ФН.
- 3. Панель с разъемами для подключения внешних устройств (подробнее смотрите рисунок 3).

Рисунок 1. Внешний вид ККТ (вид спереди)

<span id="page-6-2"></span>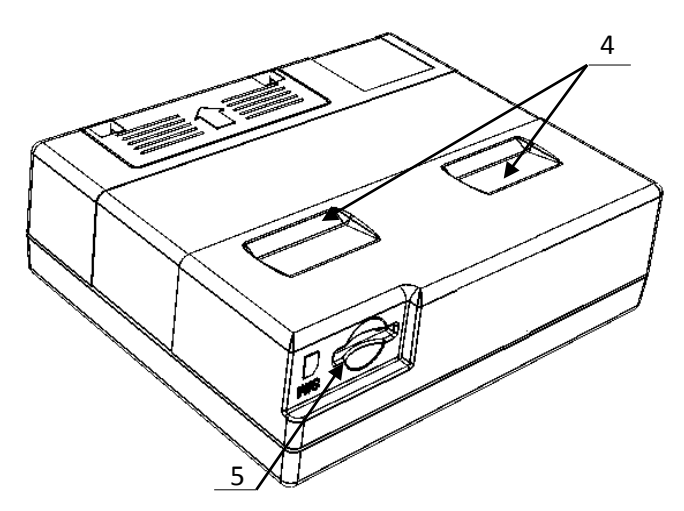

1. Углубления для установки ККТ в металлический держатель (смотрите «Руководство по эксплуатации»).

2. Слот для установки сим-карты.

Рисунок 2. Внешний вид ККТ (вид сзади)

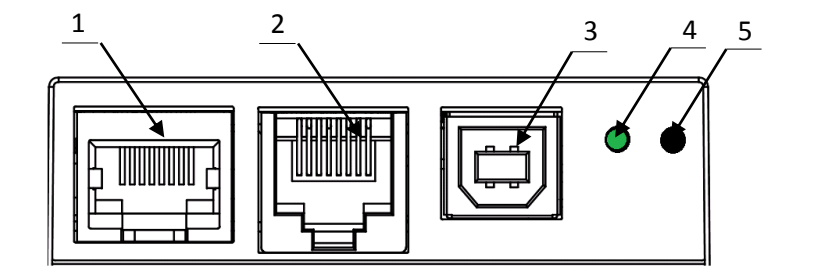

### <span id="page-7-0"></span>**Подключение внешних устройств к изделию**

<span id="page-7-3"></span><span id="page-7-2"></span>Рисунок 3. Разъемы для подключения внешних устройств к ККТ

- 1. Разъем Ethernet.
- 2. Разъем стандарта RS-232 (TPR8P8C).
- 3. Разъем стандарта USB (В).
- 4. Индикатор питания (зеленый).
- 5. Кнопка запуска печати служебных документов (кнопка управления).

В составе платежного терминала к ККТ Казначей ФА кабелем интерфейса RS-232 (рисунок 3, позиция 2) подключается внешний принтер для печати фискальных документов на бумажном носителе. В базовый комплект поставки не входит. В случае, когда возникает необходимость подключить устройство, не входящее в комплект поставки и приобретенное не у изготовителя ККТ (или его представителя), необходимо обратиться к изготовителю ККТ (или его представителю) для уточнения совместимости ККТ и подключаемого оборудования; требуемых параметров конфигурации и настройки ККТ и оборудования.

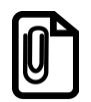

**В комплект поставки входит только кабель USB. Кабель интерфейса RS-232 входит в комплект опционально.**

### <span id="page-7-1"></span>**Питание изделия**

Питание данной ККТ осуществляется по интерфейсу USB (5 В, 0,5 А постоянного тока). Для включения ККТ, необходимо подключить кабель USB. При включении ККТ проводится ее автоматическое самотестирование, которое занимает несколько секунд, и при успешном его окончании загорается зеленый индикатор питания.

### <span id="page-8-0"></span>**Основные составляющие**

### <span id="page-8-1"></span>**Блок управления изделия**

Блок управления представляет собой электронный блок, обеспечивающий полнофункциональную работу изделия. Блок управления осуществляет управление всеми механизмами и системами, входящими в состав данного изделия. В случае обращения пользователя в организацию, обслуживающую данный экземпляр изделия, для проведения профилактических работ или в случае неработоспособности изделия по причине сбоя в работе блока управления, необходимо провести процедуру выявления неполадок в соответствии с разделом [«Методика нахождения неисправностей блока управления»](#page-21-0) на странице [22](#page-21-0) настоящей инструкции и последующего их исправления. При проведении профилактических или ремонтных работ по устранению неполадок в работе блока управления необходимо использовать схемы из раздела [«Приложение. Альбом схем»](#page-47-0), в котором представлены:

- сборочный чертеж БУ AL.P600.40.000 rev. 1.4;
- схема электрическую принципиальную БУ AL.P600.40.000 rev. 1.4;
- перечень элементов БУ AL.P600.40.000 rev. 1.4.

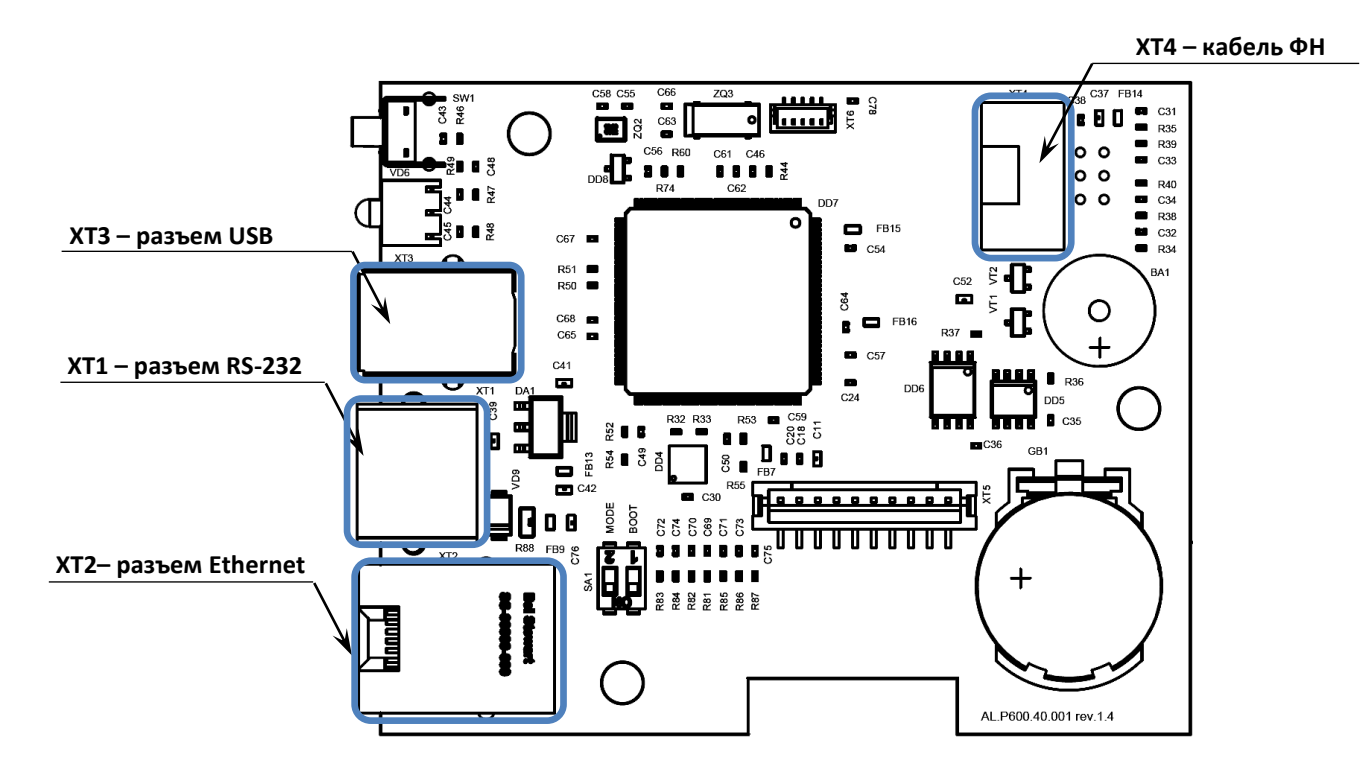

Рисунок 4. Расположение элементов блока управления AL.P600.40.000 rev. 1.4

В корпус ККТ может быть установлен блок управления ревизии 1.2 или 1.4.

### <span id="page-9-0"></span>**Фискальный накопитель**

#### <span id="page-9-1"></span>*Общие сведения*

Фискальный накопитель представляет собой комплекс программно-аппаратных средств, обеспечивающий некорректируемую ежесуточную (ежесменную) регистрацию и энергонезависимое долговременное хранение итоговой информации о денежных расчетах, проведенных на изделии, необходимое для правильного начисления налогов. Ежесуточная (ежесменная) регистрация означает безусловную запись итоговой информации о денежных расчетах в ФН при проведении операции закрытия смены, причем продолжительность смены не должна превышать 24 часа.

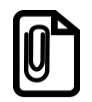

#### **Фискальный накопитель не подлежит ремонту.**

После исчерпания ресурса установленного фискального накопителя в корпус изделия нужно установить новый экземпляр ФН, который выглядит следующим образом:

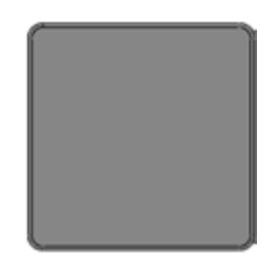

Рисунок 5. Фискальный накопитель

#### <span id="page-9-2"></span>*Замена ФН*

Перед заменой ФН нужно закрыть архив ФН. Чтобы заменить фискальный накопитель, нужно выполнить следующие действия:

- 1. Отключить питание платежного терминала.
- 2. Получить доступ к расположению ККТ Казначей ФА в ПТ (подробнее смотрите техническую документацию на используемый платежный терминал).
- 3. Отключить ККТ от блока управления ПТ, отсоединив кабель USB.
- 4. Рекомендуется отключить от ККТ другие подключенные внешние устройства, например, принтер.
- 5. Открыть крышку отсека для фискального накопителя (смотрите рисунок 7 на странице [12\)](#page-11-1).
- 6. Аккуратно извлечь старый экземпляр ФН и отключить кабель ФН–ККТ.
- 7. Подключить кабель ФН–ККТ к новому экземпляру ФН.
- 8. Установить новый экземпляр ФН в отсек на место старого ФН.
- 9. Закрыть крышку отсека для ФН.

В последующем нужно провести активацию ФН, установить в платежный терминал.

## <span id="page-10-0"></span>**Указания по проведению технического обслуживания**

Период технического обслуживания определяется соответствующим договором между пользователем изделия и организацией, осуществляющей технического обслуживание изделия, но не реже одного раза в три месяца. Проведение технического обслуживания допускается на месте установки изделия, в присутствии владельца или представителя владельца изделия. Порядок проведения технического обслуживания:

- Проверить работоспособность изделия в соответствии с разделом [«Проверка ККТ](#page-36-0) при помощи [технологического прогона»](#page-36-0) на странице [35](#page-34-1), с разделом [«Методика проверки ПО»](#page-28-0) на странице [29](#page-28-0) настоящей инструкции. Проверить наличие всех составляющих компонентов изделия. В случае обнаружения несоответствий выдать пользователю рекомендации по их устранению.
- В случае проведения работ по обслуживанию ККТ нужно осмотреть корпус изделия на отсутствие повреждений маркировки и пломбировки. В случае обнаружения несоответствия требованиям к контрольно-кассовой технике составить Акт с указанием причины нарушения марок-пломб. Ремонт и профилактическое обслуживание проводить только при выключенной ККТ.
- Проверить состояние ФН. В случае если временной ресурс или память ФН близка к заполнению, произвести замену ФН согласно описанию раздела [«Замена ФН»](#page-9-2) на странице [10](#page-9-2) настоящей инструкции.

### <span id="page-11-0"></span>**Компоновочная схема**

В данном разделе представлено пошаговое описание демонтажа корпуса ККТ. Описана установка блока управления и фискального накопителя в корпусе изделия:

- **БУ** AL.P600.40.000 крепится к крышке корпуса.
- **ФН** подключается посредством кабеля ФН–ККТ АТ010.08.01-01 к разъему **XT4** блока управления кабелем. Расположение ФН в отсеке показано ниже. Кабель ФН–ККТ прокладывается во внутренней части корпуса и выводится в отсек для ФН.

Также приведена разнесенная схема соединения деталей и узлов изделия на рисунке 11 страница [15](#page-14-0) настоящей инструкции. Перед разбором корпуса рекомендуется закрыть смену в ККТ. Чтобы демонтировать корпус ККТ нужно выполнить следующую последовательность действий:

- 1. Отключить питание платежного терминала.
- 2. Получить доступ к расположению ККТ Казначей ФА в ПТ (подробнее смотрите техническую документацию на используемый платежный терминал).
- 3. Отключить ККТ от блока управления ПТ, отсоединив кабель USB.
- 4. Отключить от ККТ другие подключенные внешние устройства, например, принтер.
- 5. Расположить ККТ на рабочей поверхности.
- 6. Отделить крышку отсека для фискального накопителя, предварительно освободив фиксаторы из пазов в верхней части корпуса, затем сместив ее в направлении, показанном на рисунке ниже.

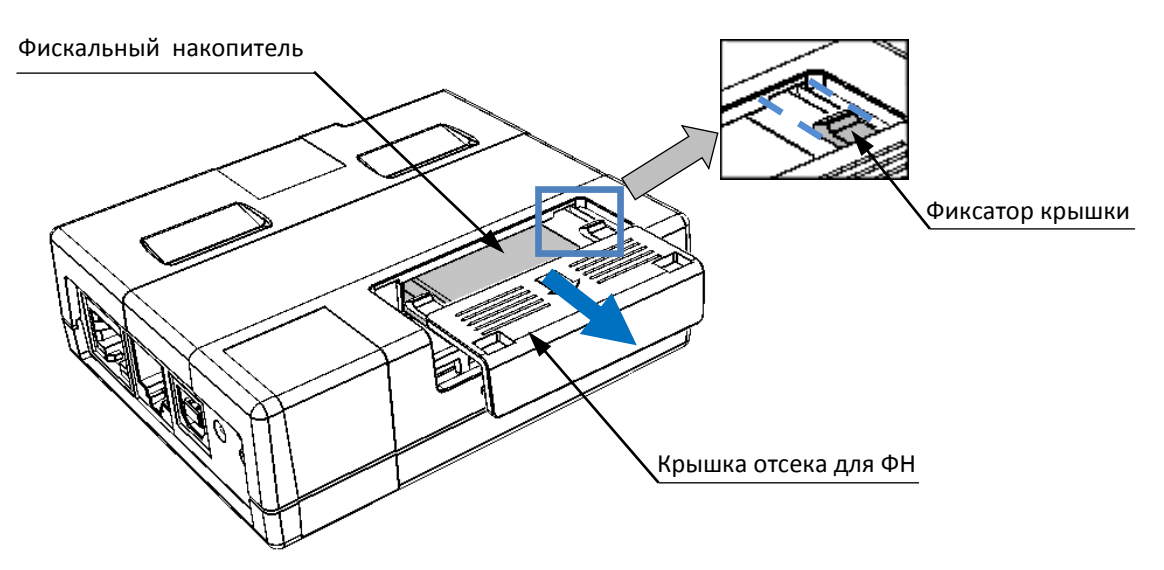

<span id="page-11-1"></span>Рисунок 6. Снятие крышки отсека для ФН

7. Аккуратно извлечь ФН из отсека, отвести на расстояние не больше длины кабеля ФН–ККТ. Отключить кабель от ФН.

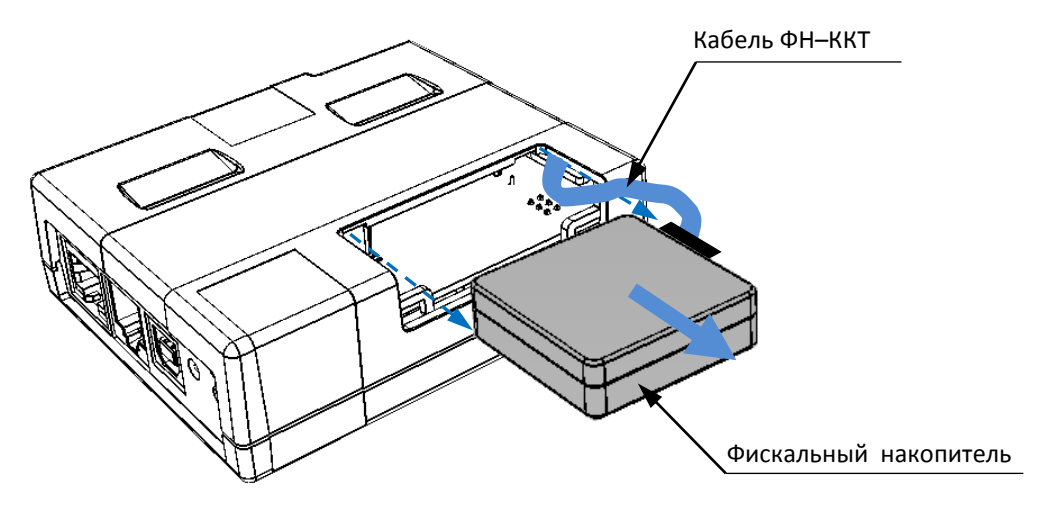

Рисунок 7. Извлечение фискального накопителя

8. Далее открутить три шурупа крепления крышки к основанию корпуса.

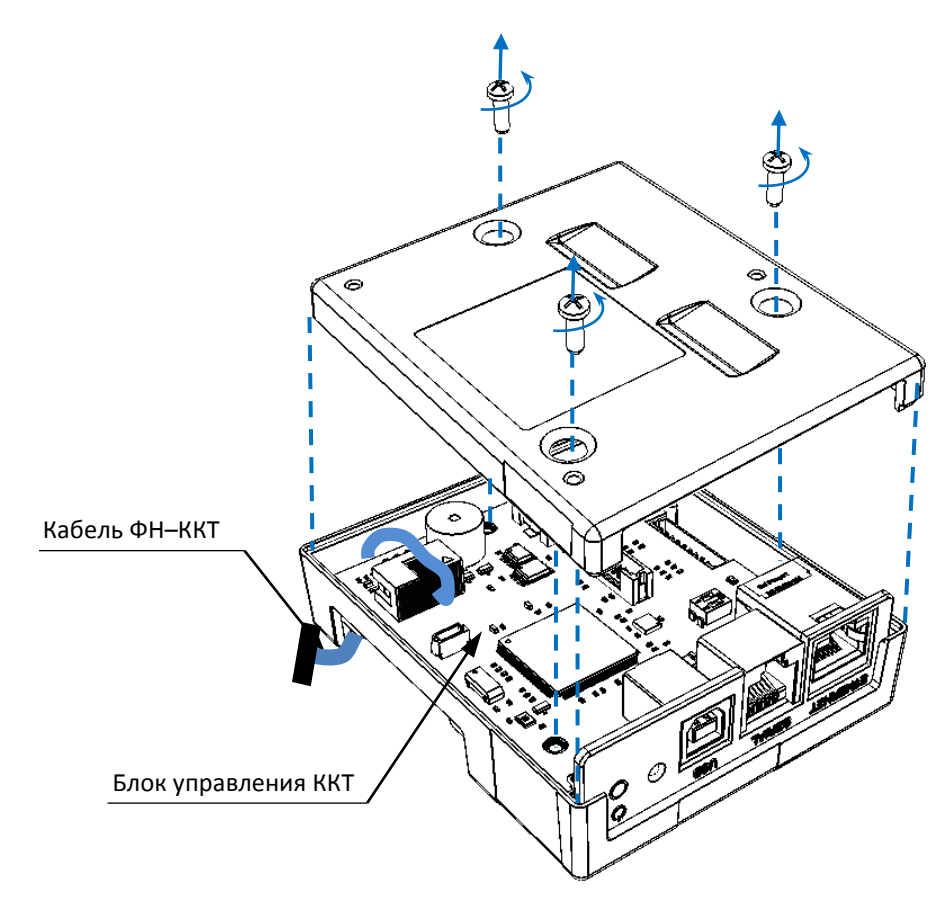

Рисунок 8. Отделение крышки от основания ККТ

9. Отделить крышку ККТ от основания.

10. Аккуратно извлечь блок управления с планкой из основания ККТ. Продеть кабель через проем крышки отсека для фискального накопителя.

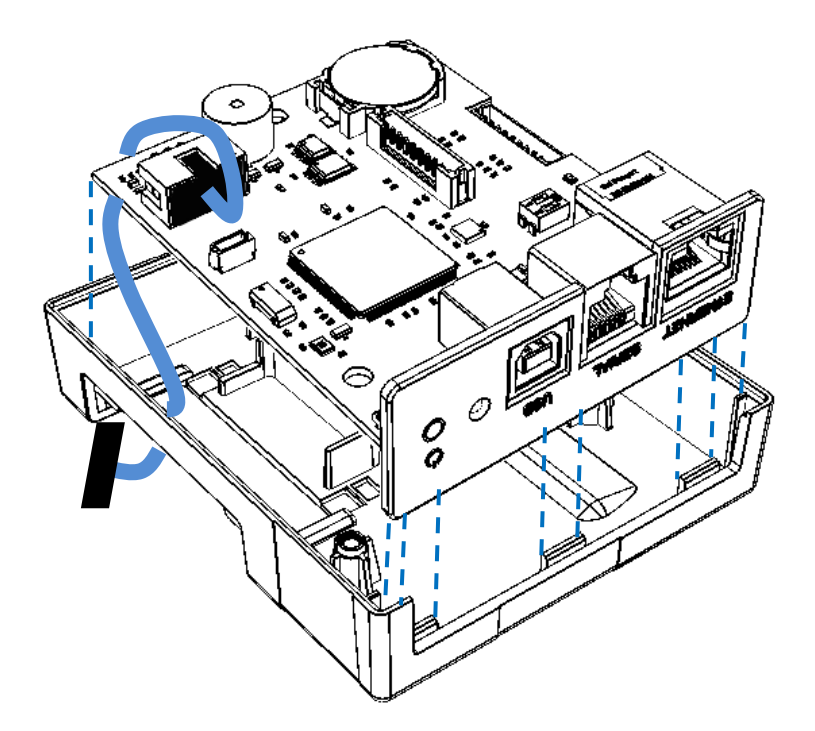

Рисунок 9. Извлечение блока управления из основания

- 11. Отключить кабель ФН–ККТ от разъема блока управления.
- 12. Отделить планку разъемов от блока управления.

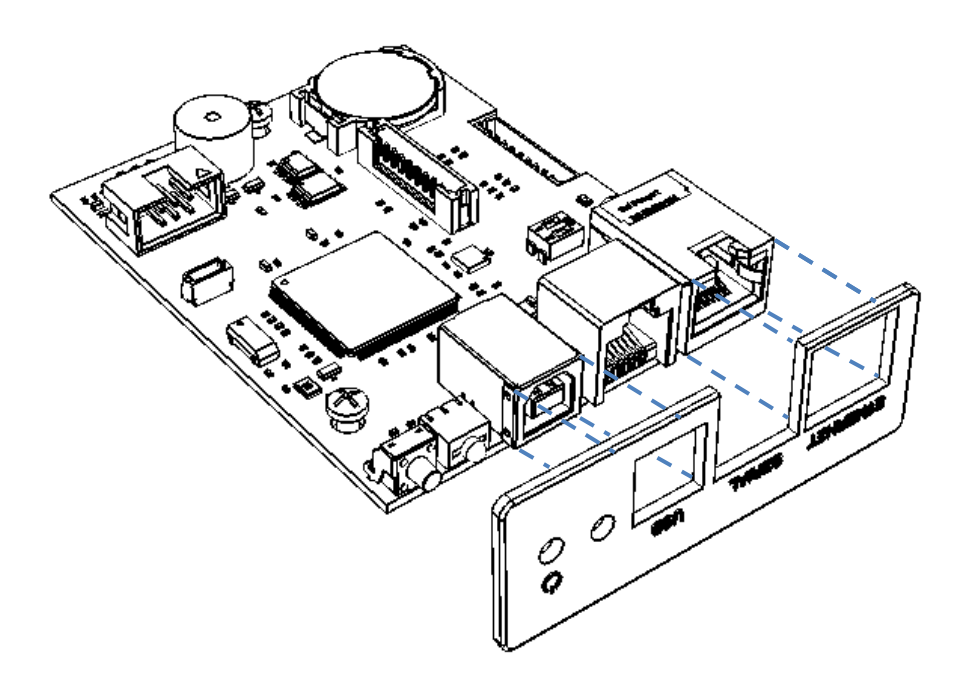

Рисунок 10. Отделение планки разъемов от блока управления

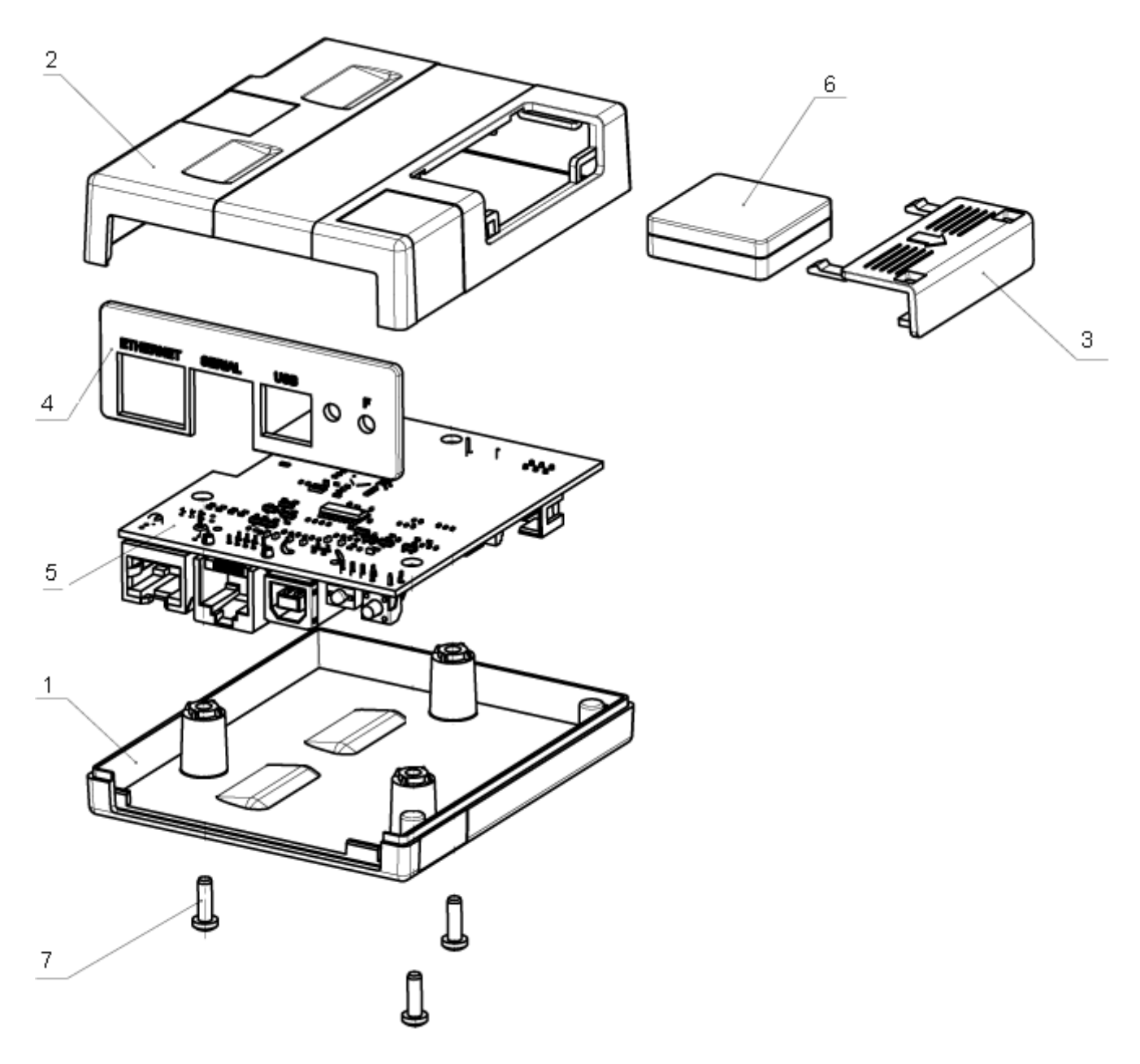

Далее представлена компоновочная (разнесенная) схема сборки изделия.

<span id="page-14-0"></span>Рисунок 11. Компоновочная схема ККТ

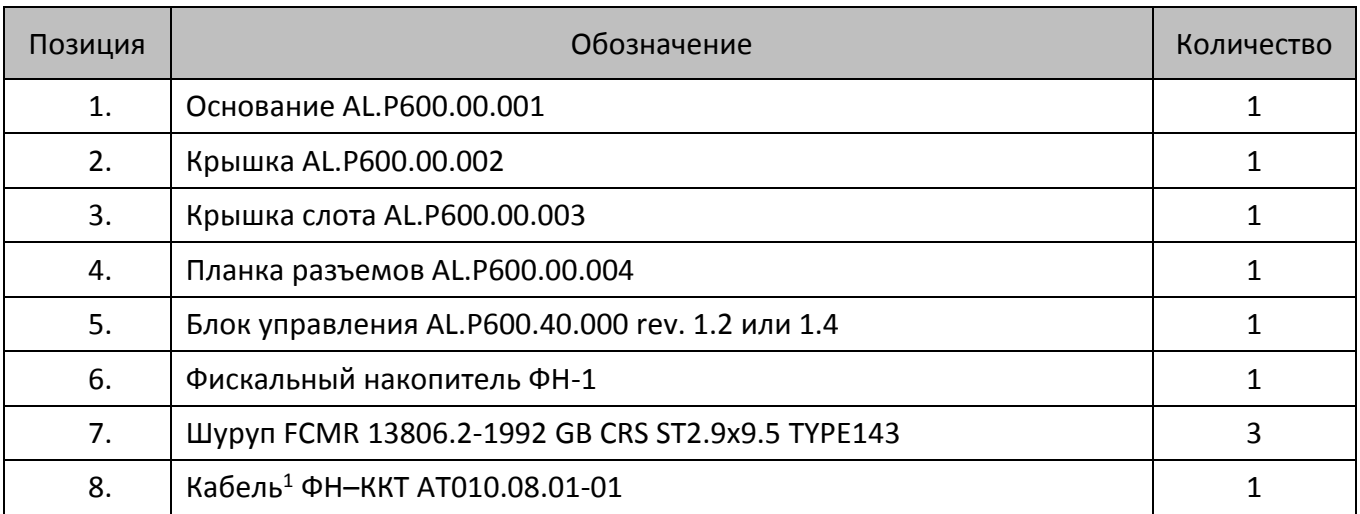

<span id="page-15-0"></span> $1$  — кабель условно не показан.

## <span id="page-16-0"></span>**Сервисный режим**

Сервисный режим в изделии предназначен для настройки подключения по одному из поддерживаемых изделием интерфейсов (RS-232, USB) и выбора протокола обмена.

Для входа в сервисный режим нужно подключить к ККТ кабель USB, нажать и удерживать кнопку управления печати служебных документов, дождаться четвёртого звукового сигнала и отпустить кнопку. ККТ войдёт в сервисный режим и выведет на печать документ, в котором представлен перечень возможных действий: выход из сервисного режима, выбор канала обмена, протокола обмена. После этого ККТ ожидает выбора действия, который осуществляется путем нажатия на кнопку управления – один, два или три раза (в зависимости от выбора) и её отпускания. При нажатии кнопки ККТ воспроизводит звуковой сигнал. Возможные действия описаны далее.

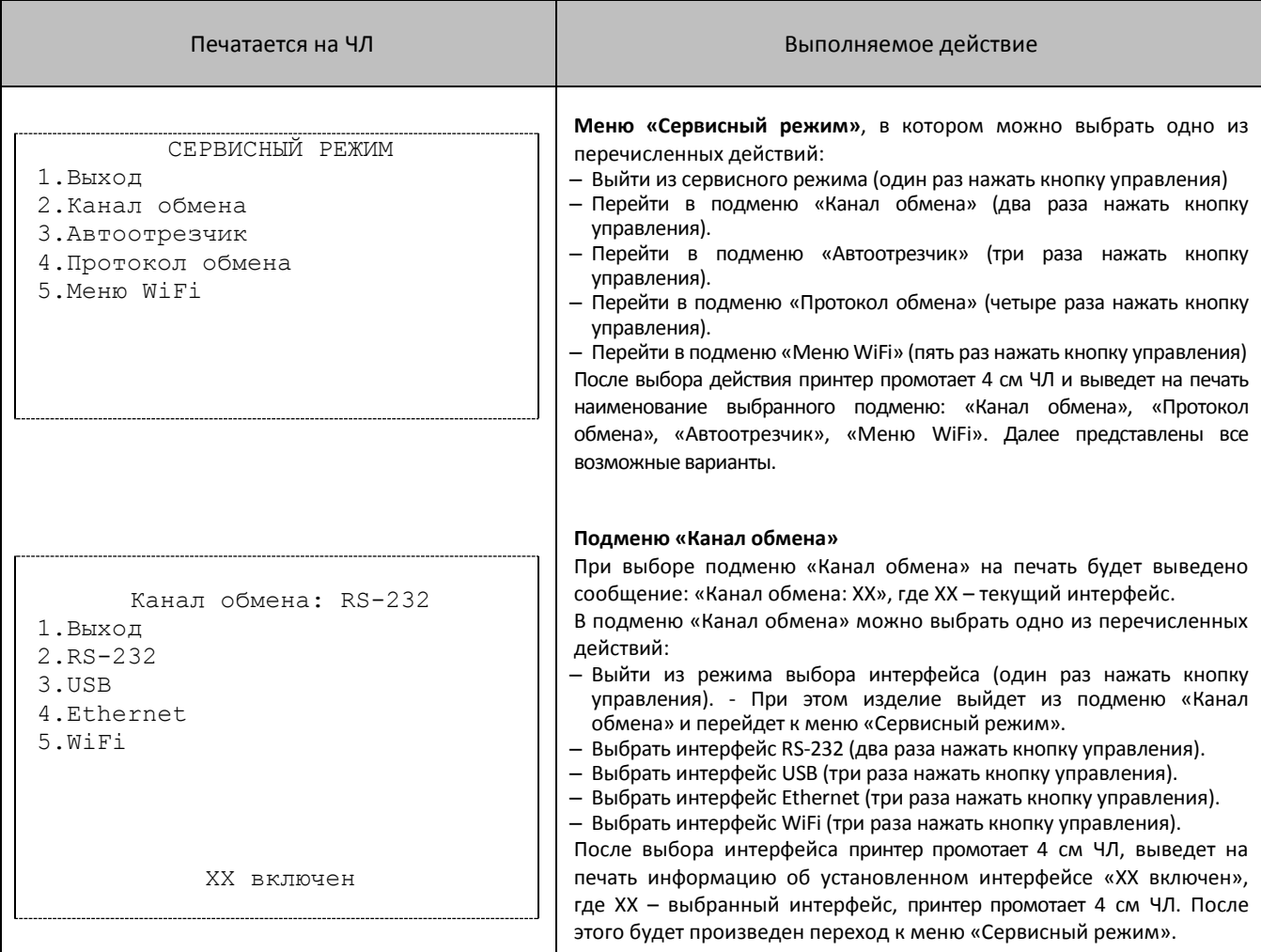

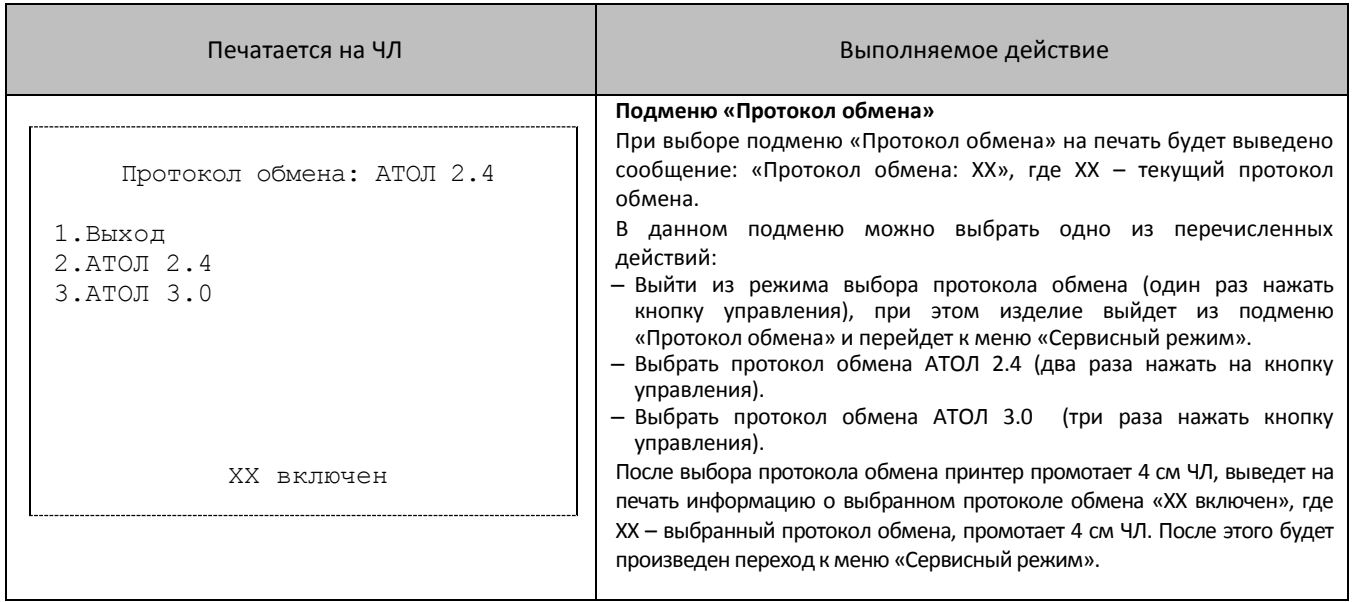

## <span id="page-18-0"></span>**Организация ремонта. Общие требования**

Пуско-наладочные работы, техническое обслуживание и ремонт изделия должны производить специалисты, прошедшие инструктаж по технике безопасности; имеющие квалификационную группу не ниже III; имеющие удостоверение, подтверждающее право доступа к работе с изделиями, рассчитанными на напряжение до 1000 В.

При обращении пользователя изделия в аккредитованную организацию, обслуживающую данный экземпляр изделия, для проведения профилактических работ либо ремонта по требованию сотрудника обслуживающей организации пользователь изделия должен предоставить соответствующую документацию, поставляемую в комплекте с изделием. Ремонтные работы следует проводить только после полного ознакомления с ремонтной документацией изделия.

До первого включения ККТ необходимо провести ее осмотр на предмет механических повреждений или нарушения правил эксплуатации данного экземпляра изделия. При подключении, запусках, тестовых включениях изделия следует выполнять требования «Руководства по эксплуатации».

Изделие удовлетворяет требованиям по электробезопасности в соответствии с ГОСТ 26104- 91 и имеет I класс защиты от поражения электрическим током по ГОСТ Р 50377-92. Корпуса используемых при ремонте и техническом обслуживании приборов и источников питания должны быть заземлены. При проведении проверки изделия на наличие неисправностей и неполадок в работе основных элементов и узлов изделия необходимо руководствоваться разделом [«Методика нахождения неисправностей блока управления»](#page-21-0), представленном на странице [22](#page-21-0) настоящей инструкции. В случае сбоя в работе блока фискального накопителя необходимо провести процедуру замены ФН в соответствии с описанием подраздела [«Замена](#page-9-2)  [ФН»](#page-9-2) на странице [10](#page-9-2) настоящей инструкции.

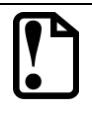

#### **Фискальный накопитель не подлежит ремонту.**

После проведения ремонтных работ необходимо провести упаковку изделия в соответствии с порядком и особенностями упаковки, описанными в разделе [«Упаковка изделия»](#page-44-0) на странице [45](#page-44-0) настоящей инструкции. Аналогичные действия по упаковке изделия необходимо провести перед его транспортировкой.

## <span id="page-19-0"></span>**Проверка аппаратной части**

Под проверкой аппаратной части изделия подразумевается проверка каждой из составляющих аппаратной части изделия на наличие ошибок, неисправностей и несоответствий, а именно:

блока управления; фискального накопителя.

Перед проведением проверки аппаратной части изделия необходимо выполнить следующие действия:

- 1. Отключить питание платежного терминала.
- 2. Получить доступ к расположению ККТ Казначей ФА в ПТ (подробнее смотрите техническую документацию на используемый платежный терминал).
- 3. Отключить ККТ от блока управления ПТ, отсоединив кабель USB.
- 4. Отключить от ККТ другие подключенные внешние устройства, например, принтер.
- 5. Демонтировать ККТ, получить доступ к составляющим.

### <span id="page-19-1"></span>**Проверка блока управления AL.P600.40.000**

Для того чтобы полноценно оценить работоспособность блока управления изделия необходимо последовательно выполнить следующее:

- 1. Проверить изделие на наличие блока управления и визуально оценить правильность его обозначения. Согласно данным сборочного чертежа блока управления AL.P600.40.000 (подробнее смотрите [«Приложение. Альбом схем»](#page-47-0)) обозначение блока управления должно присутствовать на нижней части БУ и соответствовать маркировке «AL.P600.40.000».
- 2. Проверить обозначение процессора блока управления. Обозначение процессора БУ указано на корпусе микросхемы **DD1** и должно соответствовать данным перечня элементов БУ AL.P600.40.000 (перечень элементов смотрите в разделе [«Перечень элементов»](#page-56-0)).
- 3. Проверить наличие и количество разъемов блока управления. Блок управления AL.P600.40.000 должен содержать разъемы:
	- разъем **XT1** (RS-232);
	- разъем **XT2** (Ethernet);
	- разъем **XT3** (USB);
	- разъем **XT4** (ФН).
- 4. Проверить задействованность разъемов блока управления:
	- к разъему **XT1** подключается разъем кабеля RS-232;
	- к разъему **XT2** подключается разъем кабеля Ethernet;
	- к разъему **XT3** подключается разъем кабеля USB;
	- к разъему **XT4** подключается кабель ФН АТ010.08.01-01.
- 5. Проверить разъемы блока управления на отсутствие повреждений. Внешний корпус и контактные части разъемов портов не должны иметь механических и термических повреждений и деформаций.
- 6. Проверить БУ на наличие/отсутствие несанкционированных перемычек и элементов блока управления. Несанкционированные перемычки и элементы – это связи и элементы, не предусмотренные конструктивными особенностями данного изделия и не отраженные в конструкторской или ремонтной документации. А также связи и элементы, не указанные в отметках о доработке изделия до соответствия его эталонной версии, если доработка проводилась, или в отметках о ремонте. На блоке управления должны отсутствовать несанкционированные перемычки и элементы.

### <span id="page-20-0"></span>**Проверка ФН**

Для проверки фискального накопителя необходимо последовательно выполнить следующее:

- 1. Проверить местоположение ФН. ФН должен быть установлен в отсеке корпуса ККТ, согласно данным рисунка 6 на странице [12](#page-11-1) данного руководства.
- 2. Проверить подключение ФН к блоку управления ФН должен быть подключен к разъему **XT4** блока управления посредством кабеля ФН–ККТ АТ010.08-01.
- 3. Проверить отсутствие внешних повреждений ФН. ФН не должен содержать механических и термических повреждений, изменений цвета. Обозначения штриховой наклейки, прикрепленной к корпусу ФН, должны четко читаться. Поверхность наклейки должна быть целостна, без изменений цвета. Разъем ФН не должен иметь механических повреждений и деформаций.
- 4. Проверить отсутствие внешних повреждений кабеля ФН–ККТ в местах разъемов. Кабель не должен содержать разрывы и оголения изоляции, механические повреждения, разъемы кабеля должны быть целостны.

Схема кабеля представлена в разделе [«Приложение. Альбом схем](#page-47-0) (страница [48\)](#page-47-0).

## <span id="page-21-0"></span>**Методика нахождения неисправностей блока управления**

В данном разделе подробно описана методика нахождения неисправностей и неполадок в блоке управления, который представляет собой центральный процессор, обеспечивающий полнофункциональную работу изделия. Перед проведением процедуры нахождения неисправностей необходимо выполнить пункты 1–5 раздела [«Компоновочная схема»](#page-11-0), затем демонтировать корпус ККТ, извлечь блок управления.

В первую очередь необходимо произвести визуальную оценку состояния блока управления, а именно:

- убедиться в отсутствии механических повреждений:
- проверить БУ на наличие обгорелых контактов и элементов, обрывов проводов, касания между элементами схемы, качество паек, отсутствия перемычек из припоя между элементами БУ.

В случае обнаружения каких-либо внешних повреждений или дефектов блока управления их необходимо устранить. После проведения внешнего осмотра блока управления и, в случае необходимости последующего исправления недоработок, необходимо последовательно провести проверку БУ на наличие короткого замыкания, проверку цепи напряжения. Проверка производится по контрольным точкам блока управления, которые показаны на рисунке ниже.

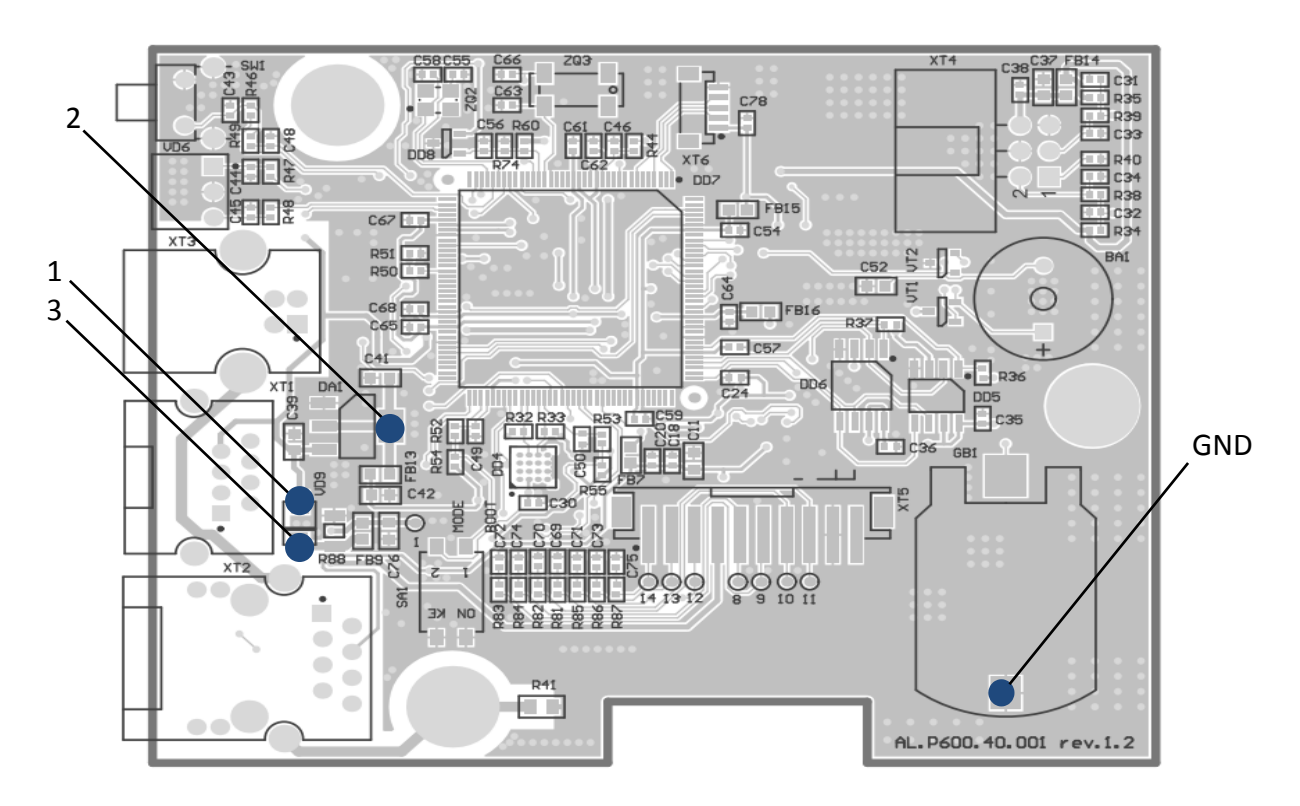

Рисунок 12. Обозначение контрольных точек на БУ AL.P600.40.000 rev.1.2 или 1.4

Последовательность действий при проведении данных процедур описана ниже.

#### <span id="page-22-0"></span>*Проверка на наличие короткого замыкания*

Проверить (без включения питания) сопротивление между точками **GND** и следующими контрольными точками блока управления: **GND** и **1**, **GND** и **2**, **GND** и **3**. Между контактами не должно быть короткого замыкания. Если обнаружилось короткое замыкание, то браковать блок управления с пометкой «Замыкание питания».

#### <span id="page-22-1"></span>*Проверка цепи формирования напряжения 5В*

- 1. Подключить к разъему **XT3** блока управления кабель интерфейсный USB A/B. Второй конец кабеля подключите к ПК.
- 2. Проверить при помощи мультиметра напряжение между контрольными точками **GND** и **1**. Напряжение должно составлять **5,0 вольта ± 0,5 вольта**. Если напряжение между контрольными точками не соответствует указанному, то необходимо браковать блок управления с указанием причины.

#### <span id="page-22-2"></span>*Проверка цепи напряжения 3,3 В*

На БУ должно быть подано питание. Проверить при помощи мультиметра напряжение между контрольными точками **GND** и **2**. Напряжение должно составлять **3,3 вольта ± 0,05 вольт**. Если напряжения между контрольными точками не соответствует указанному, то необходимо браковать блок управления с указанием причины.

#### <span id="page-22-3"></span>**Проверка работоспособности БУ**

На следующем этапе проверки работоспособности БУ и подключенных к нему элементов необходимо установить блок управления на предназначенную для ремонта рабочую поверхность, подсоединить кабель USB к ККТ и к ПК.

Далее с помощью рекомендуемой контрольно-измерительной аппаратуры необходимо провести проверку БУ на наличие неработающего устройства, узла, каскада или элемента БУ. Для выявления дефектов и неисправностей можно использовать информацию раздела «Неполадки и их устранение» документа «Руководство по эксплуатации». В случае диагностирования неисправности фискального накопителя, следует произвести замену ФН в соответствии с описанием раздела [«Замена ФН»](#page-9-2) на странице [10](#page-9-2) настоящей инструкции.

В случае диагностирования неисправности блока управления следует заменить его на исправный БУ, затем проверить работоспособность изделия с новым блоком управления.

## <span id="page-23-0"></span>**Работа с внутренним ПО изделия**

### <span id="page-23-1"></span>**Программирование загрузчика ККТ**

В данном разделе представлено описание **программирования загрузчика** (BOOT) для возможности дальнейшего программирования ККТ комбинированной прошивкой, предназначенной для одновременного обновления, как версии загрузчика, так и версии прошивки центрального процессора ККТ. Предварительно на ПК должен быть сохранен файл с программным обеспечением (предоставляется технической поддержкой компании АТОЛ, а также выложен на сайте компании).

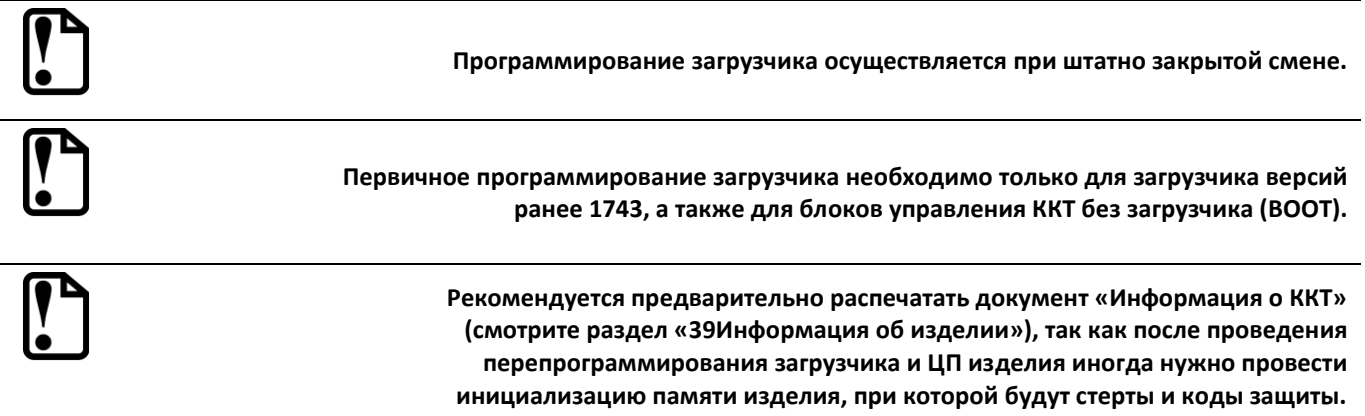

Файл с ПО загрузчика (BOOT) имеет формат:

### *fXX \_rrrr\_boot.hex ,*

где:

- *fXX* обозначение кода модели изделия (код ККТ с БУ AL.P600.40.000 код модели **f76**);
- *rrrr –* версия ПО загрузчика;
- *boot –* маркер ПО загрузчика;
- *hex –* расширение файла с ПО загрузчика.

Программирование загрузчика блока управления изделия осуществляется посредством утилиты **Flash Magic**. Для проведения процедуры программирования загрузчика необходимо последовательно выполнить следующее:

- 1. Отключить питание платежного терминала.
- 2. Получить доступ к расположению ККТ Казначей ФА в ПТ (подробнее смотрите техническую документацию на используемый платежный терминал).
- 3. Отключить ККТ от блока управления ПТ, отсоединив кабель USB.
- 4. Отключить от ККТ другие подключенные внешние устройства, например, принтер.
- 5. Расположить ККТ на рабочей поверхности.
- 6. Исправным кабелем интерфейса RS-232 (схему кабеля RS-232 смотрите в разделе [«Приложение. Альбом схем»](#page-47-4) на странице [49](#page-48-3) данной инструкции) подключить блок управления к COM-порту ПК.
- 7. Установить тумблер 1 переключателя **SA1** блока управления в положение **ON** (смотрите рисунок 13 пункт б).

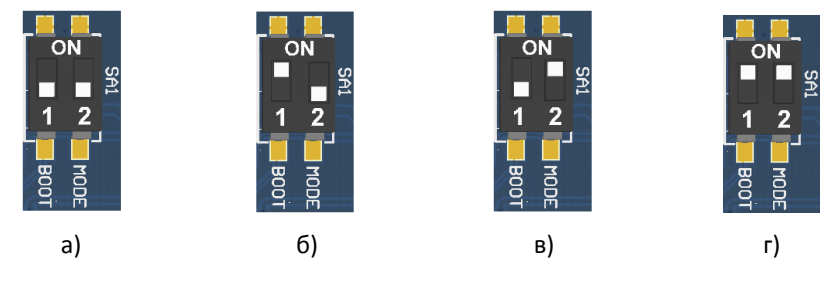

<span id="page-24-1"></span><span id="page-24-0"></span>Рисунок 13. Переключатель **SA1**:

а) тумблер **1** и **2** в положении **NORM**; б) тумблер **1** в положении **ON**, тумблер **2** в положении **NORM**; в) тумблер **1** в положении **NORM**, тумблер **2** в положении ON; г) тумблер **1** в положении **ON**, тумблер **2** в положении **ON**

- 8. Включить питание. При этом индикатор питания и индикатор ошибки панели индикации изделия загораться не будут.
- 9. Запустить утилиту **Flash Magic.** При этом на дисплее будет отображено рабочее окно утилиты.

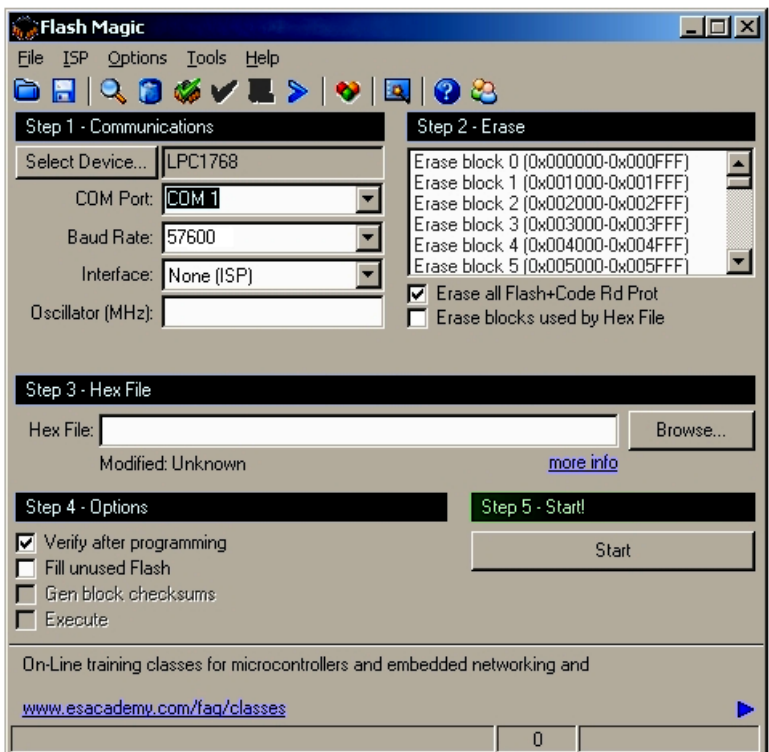

Рисунок 14. Рабочее окно утилиты **Flash Magic**

В поле **COM Port** указать номер COM-порта ПК, к которому подключен блок управления. В поле **Hex File** указать путь к файлу с программным обеспечением. В поле **Baud Rate** выставить скорость обмена изделия равную 57600 бод. В поле **Interface** выбрать **None (ISP)**. Установить флаг **Erase all Flash + Code Rd Prot**. Флаг **Verify after programming** устанавливается в случае необходимости проведения верификации после завершения программирования.

10. Далее необходимо указать версию центрального процессора. Для этого нужно нажать на кнопку **Select Device**, в появившемся окне **Device Database** выбрать папку **ARM Cortex**. Если нажать на «+» напротив указанной папки, то в окне **Device Database** будет отображено все содержимое папки **ARM Cortex**.

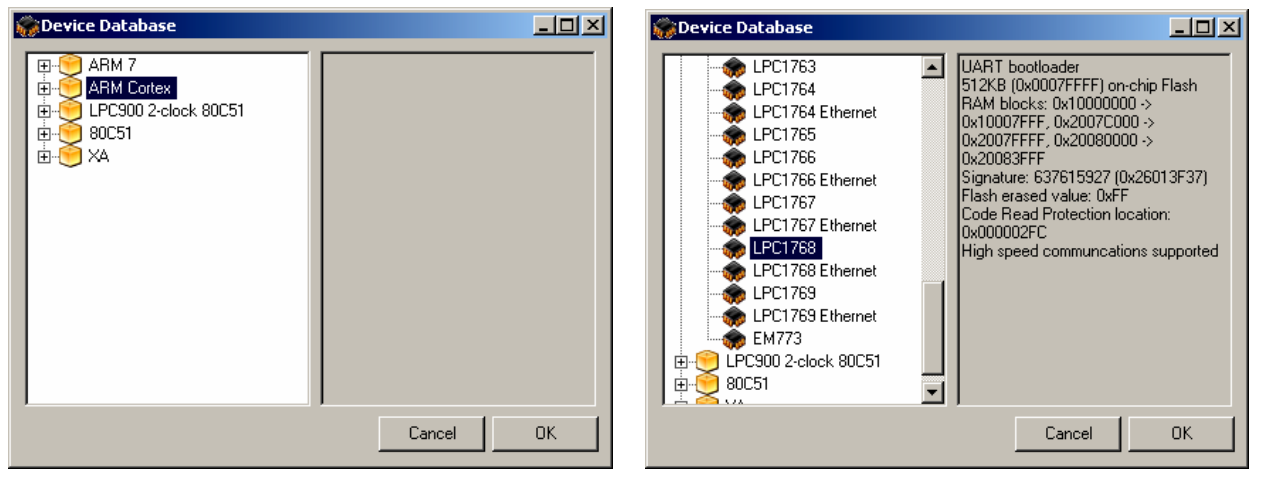

Рисунок 15. Окно **Device Database**

В списке нужно выбрать версию ЦП LPC1778/LPC4078.

Далее необходимо подтвердить выбор, нажав на кнопку **ОK**. В случае отмены выполняемого действия необходимо нажать на кнопку **Cancel**.

- 11. Для запуска процедуры программирования загрузчика необходимо нажать на кнопку **Start**. В случае если все необходимые параметры указаны правильно, в нижней части окна утилиты отобразится строка состояния процесса программирования, который занимает не более трех минут. В случае если на дисплей выводится сообщение об ошибке (**Operation Failed**), которое указывает на невозможность проведения процедуры программирования загрузчика, то необходимо убедиться в правильности установленных параметров и настроек в окне утилиты, проверить, установлен ли кабель интерфейса RS-232, а также удостовериться, что тумблер 1 переключателя **SA1** установлен в положение **ON**.
- 12. После завершения программирования необходимо закрыть утилиту, нажав на кнопку **Закрыть** в правом верхнем углу окна.
- 13. Выключить изделие. Переставить тумблер **1** переключателя **SA1** блока управления в исходное положение **NORM** (смотрите рисунок [13](#page-24-0) пункт а).
- 14. После процедуры программирования загрузчика, память изделия будет очищена и при последующем включении ККТ автоматически перейдет в режим программирования ПО.
- 15. Отключить кабель блока питания и кабель интерфейса RS-232. Далее нужно запрограммировать ЦП ККТ (смотрите раздел [«Программирование ККТ комбинированным](#page-26-1)  [ПО»](#page-26-1) пункты 7–16).

### <span id="page-26-1"></span><span id="page-26-0"></span>**Программирование ККТ комбинированным ПО**

Комбинированное ПО ККТ является универсальным и включает в себя ПО загрузчика и ПО прошивки центрального процессора изделия.

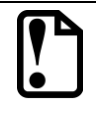

**Программирование загрузчика и/или центрального процессора изделия осуществляется при штатно закрытой смене в изделии.**

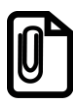

**Если будет выполнено повторное программирование ПО ККТ, то рекомендуется предварительно распечатать документ «Информация о ККТ» (смотрите раздел [«Информация](#page-38-0)  [об изделии»](#page-38-0) на странице [39](#page-38-0)), так как после проведения перепрограммирования изделия иногда нужно провести инициализацию памяти изделия, при которой будут стерты и коды защиты.**

На ПК должен быть сохранен файл с комбинированным ПО (предоставляется технической поддержкой компании АТОЛ, выложен на сайте компании).

Файл комбинированной прошивки имеет формат:

*fXX\_rrrr.con*,

где:

- *fXX* обозначение кода модели изделия (код ККТ с БУ AL.P600.40.000 код модели **f76**);
- *rrrr –* версия ПО;
- *con –* расширение файла комбинированного ПО.

Для проведения процедуры программирования контроллера необходимо последовательно выполнить следующее:

- 1. Отключить питание платежного терминала.
- 2. Получить доступ к расположению ККТ Казначей ФА в ПТ (подробнее смотрите техническую документацию на используемый платежный терминал).
- 3. Отключить ККТ от блока управления ПТ, отсоединив кабель USB.
- 4. Отключить от ККТ другие подключенные внешние устройства, например, принтер.
- 5. Расположить ККТ на рабочей поверхности.
- 6. Включить изделие. В зависимости от состояния памяти блока управления нужно выполнять различные действия.
	- 6.1. Если память ККТ очищена полностью (выполнено программирование загрузчика ККТ согласно описанию раздела [«Программирование загрузчика ККТ»](#page-23-1)), то изделие издаст характерный звук (короткую мелодию) и перейдет в режим программирования ПО. Далее перейти к пункту 7.
	- 6.2. Если первичное перепрограммирование загрузчика и центрального процессора уже выполнялось ранее, и нужно запрограммировать в ЦП новую версию ПО, то требуется сначала перевести ККТ в режим программирования ЦП одним из следующих способов:

С использованием кнопки управления (смотрите рисунок 3 на странице [78\)](#page-6-2).

Подключить кабель USB к ПК. Нажать кнопку управления и подключить кабель USB к ККТ (индикатор загорится красным цветом). Затем сразу быстро нажать на кнопку три раза. После этого красный индикатор погаснет, загорится зеленый, будет воспроизведен характерный звуковой сигнал (короткая мелодия).

С использованием переключателя **SA1** блока управления.

Переставить тумблер **2** переключателя **SA1** в положение **ON** (смотрите рисунок [13](#page-24-1) пункт в), включить ККТ. При этом будет воспроизведен характерный звуковой сигнал (короткая мелодия).

- 7. Переставить тумблер **1** переключателя **SA1** в положение **ON** (смотрите рисунок [13](#page-24-1) пункт г).
- 8. Далее нужно на ПК перейти к папке **Мой компьютер**, в которой должно отобразиться новое устройство со съемными носителями с наименованием «**АТОЛ FPrint**», которое соответствует подключенному изделию.

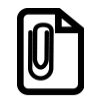

**Для корректного проведения перепрограммирования не рекомендуется форматировать внешний съемный носитель (диск) «АТОЛ FPrint». В случае непреднамеренного форматирования перепрограммирование произведено не будет, нужно перезагрузить изделие и повторить действия, описанные выше.**

- 9. Перейти к папке, в которой предварительно сохранен файл с ПО изделия. Скопировать файл.
- 10. Перейти к папке **Мой компьютер/АТОЛ FPrint**, вставить файл в папку. Процесс перепрограммирования будет запущен (при этом производится проверка соответствия наименования файла ПО по контрольной сумме, проверка совместимости версии, последовательная запись ПО во внутреннюю микросхему памяти ККТ). Процесс программирования занимает около одной минуты. В процессе выполняемых операций сначала индикатор будет мигать зеленым цветом, затем загорится красным, прозвучит короткий звуковой сигнал, красный индикатор замигает. Когда процедура будет завершена, индикатор загорится зеленым.
- 11. Отключить от ККТ кабель USB. Переставить тумблер **1** переключателя **SA1** в положение **NORM**.
- 12. В случае если переход в режим программирования был выполнен посредством тумблера **2** переключателя **SA1** (смотрите пункт 6.2), то переставить тумблер **2** в положение **NORM**.
- 13. Далее необходимо подключить кабель USB к ККТ (ККТ будет воспроизводить периодические звуковые сигналы) и выполнить инициализацию микросхемы памяти БУ:
	- 13.1. Установить тумблер **1** переключателя **SA1** на плате блока управления в положение **ON**. Изделие произведет восстановление данных внутренней памяти в автоматическом режиме: произойдет удаление кода защиты изделия, восстановятся реквизиты по умолчанию.
	- 13.2. Дождаться первого звукового сигнала и отключить кабель USB от ККТ.
	- 13.3. После проведения инициализации памяти изделия следует переставить тумблер **1** переключателя **SA1** блока управления в исходное положение **NORM.**

Подробнее об инициализации микросхемы памяти БУ смотрите раздел [«Инициализация](#page-31-0)  [памяти»](#page-31-0) на странице [32.](#page-31-0)

- 14. Для того чтобы узнать версии запрограммированного в ККТ ПО, можно распечатать документ «Информация о ККТ», предварительно подключив принтер.
- 15. Затем выключить изделие, отсоединить кабели, собрать корпус изделия согласно компоновочной схеме.
- 16. Установить ККТ в платежный терминал.

### <span id="page-28-0"></span>**Методика проверки ПО**

Проверка программного обеспечения изделия осуществляется при помощи «Утилиты сравнения ПО ККМ с эталоном», необходимой для проведения освидетельствования изделия на соответствие эталонной модели. «Утилита сравнения ПО ККМ с эталоном» позволяет сравнивать ПО внутренней памяти процессора изделия с эталоном.

Перед проведением сравнения ПО с эталоном нужно подключить изделие к COM-порту ПК исправным кабелем интерфейса RS-232 (схему кабеля RS-232 смотрите [«Приложение](#page-47-0).» на странице [48](#page-47-0) данного руководства);

Далее необходимо выполнить следующие действия:

- 1. Включить изделие.
- 2. Произвести на ПК запуск программы **Comparer.exe**. В появившемся рабочем окне выбрать пункт меню **Настройка**. На дисплее отобразится диалоговое окно **Настройка**, в котором необходимо нажать на кнопку **Настройка драйвера ККМ**.

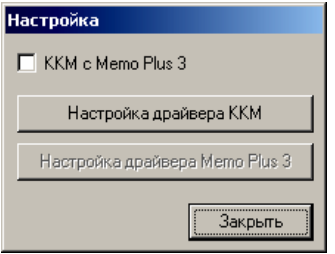

Рисунок 16. Окно Настройка

- 3. При этом откроется окно **Свойства** драйвера (подробнее о драйвере смотрите «Руководство по эксплуатации»). В открывшемся окне необходимо произвести настройку параметров связи изделия.
- 4. Далее необходимо в меню утилиты выбрать **Файл / Файл № 1 / Загрузить из ККМ.** При этом в появившемся окне необходимо указать пароль системного администратора (по умолчанию пароль системного администратора «30»).
- 5. Для сравнения ПО изделия с эталоном необходимо открыть файл эталона. Для этого необходимо выбрать **Файл / Файл № 2 / Открыть.** Далее в окне поиска файлов выбрать эталон, соответствующий данной модели изделия. Файлы эталонов предоставляются организацией, которая обслуживает данный экземпляр изделия.
- 6. В результате будет произведен переход в режим программирования, в котором осуществляется чтение ПО из процессора и сравнение с эталоном. На дисплей будет выведено рабочее окно «Утилиты сравнения ПО ККМ с эталоном», которое разбито на пять областей.

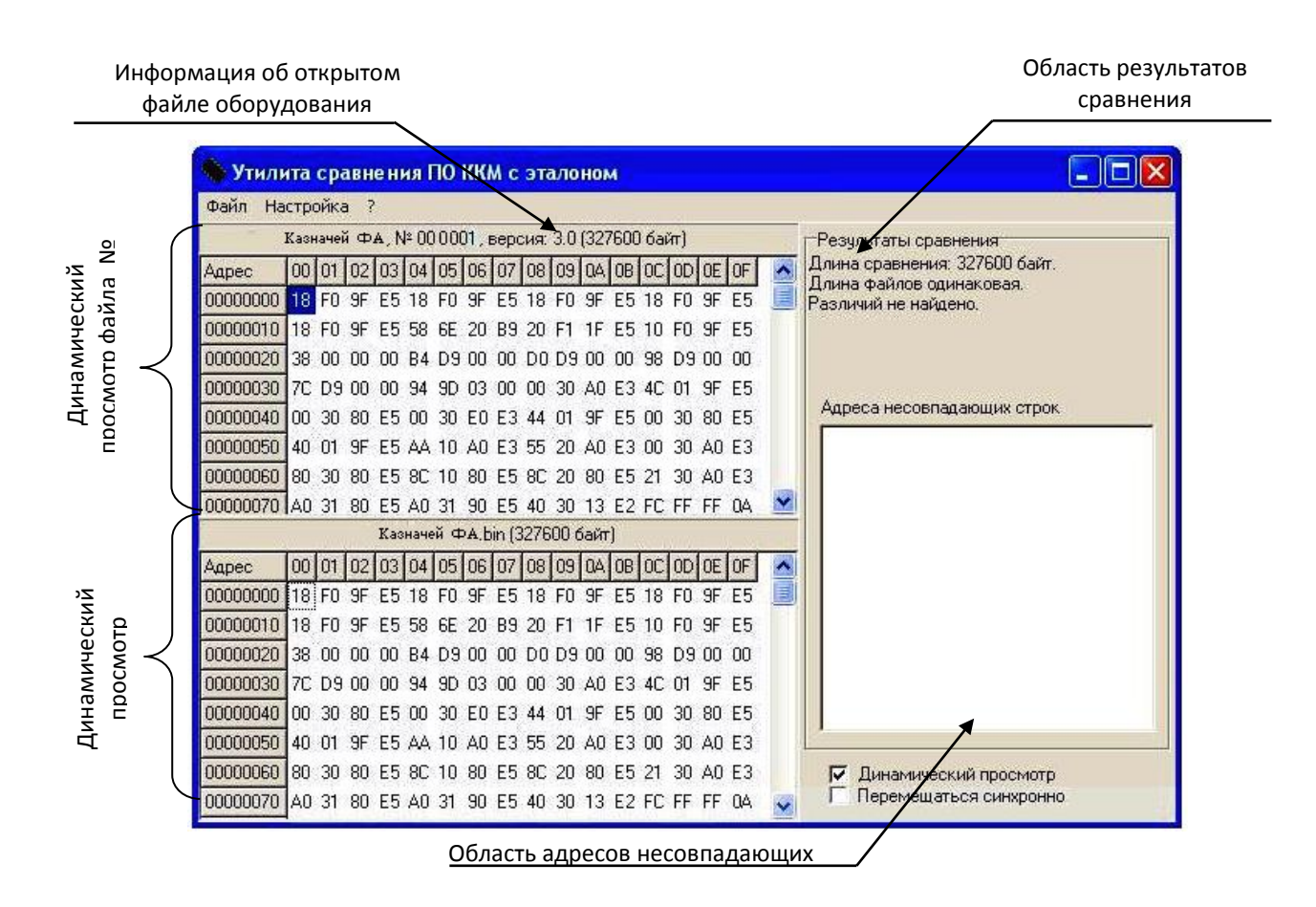

Рисунок 17. Рабочее окно «Утилиты сравнения ПО с эталоном»

В области **Динамического просмотра** «Утилиты сравнения ПО с эталоном» показаны значения, считанных из изделия или из файла эталонной версии данных. В первой области показаны данные первого открытого файла, а во второй области – данные второго открытого файла. В случае сравнения файлов больших размеров рекомендуется отключать динамический просмотр файлов (флаг **Динамический просмотр**). В заголовках первой и второй областей динамического просмотра приведена информация об открытом файле (имя файла и его размер) или об оборудовании (название модели, заводской номер изделия, версия и сборка ПО изделия, размер считанных данных). **Область результатов сравнения** содержит отчет о результатах сравнения. **Область адресов несовпадающих строк** содержит адреса первых 100 строк, значения которых различны.

7. После этого «Утилита сравнения ПО ККМ с эталоном» выведет результаты сравнения в соответствующей области. Если в результате сравнения ПО с эталоном различий не найдено, то будет выведена следующая информация:

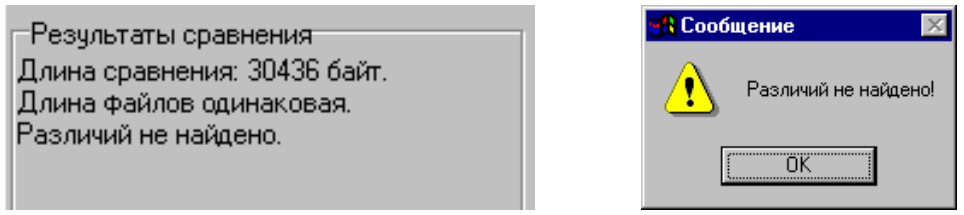

Рисунок 18. Файл эталона совпадает с полученными данными из изделия

#### При несоответствии длин файлов будет выведено:

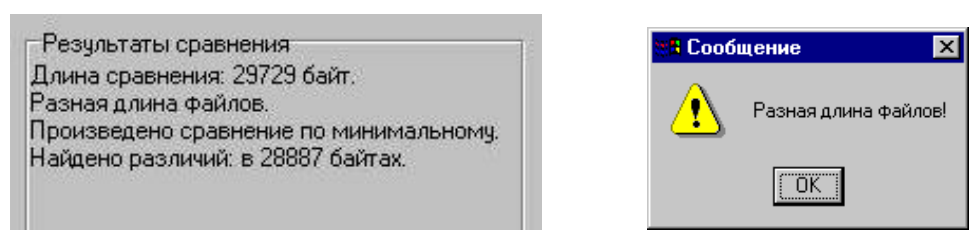

Рисунок 19. Длина файла эталона не совпадает с длиной файла, полученного из изделия

Если прочитанный файл и эталон совпадают по длине, но есть отличия, то выводится сообщение:

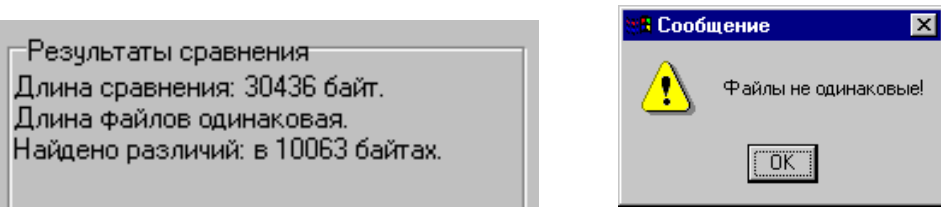

Рисунок 20. Файл эталона не совпадает с полученными из изделия данными.

Помимо выводимых утилитой сообщений в **Области адресов несовпадающих строк** будут перечислены адреса строк, содержимое которых не совпадает.

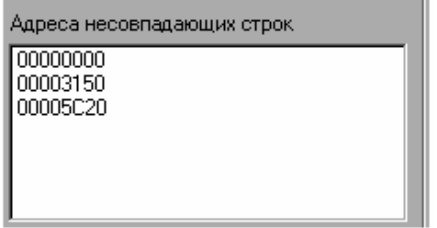

Рисунок 21. Адреса несовпадающих строк

А также в области диагностического просмотра файла несовпадающие байты будут выделены красной рамкой.

| Казначей ФА № 00 0001 версия: 3.0 (327600 байт)          |  |  |  |  |  |  |  |  |  |  |  |  |  |  |  |                                                 |
|----------------------------------------------------------|--|--|--|--|--|--|--|--|--|--|--|--|--|--|--|-------------------------------------------------|
| Адрес                                                    |  |  |  |  |  |  |  |  |  |  |  |  |  |  |  | 00 01 02 03 04 05 06 07 08 09 04 08 00 00 08 0F |
| 00000000 18 F0 9F E5 18 F0 9F E5 18 F0 9F E5 18 F0 9F E5 |  |  |  |  |  |  |  |  |  |  |  |  |  |  |  |                                                 |
| 00000010 18 F0 9F E5 58 6E 20 B9 20 F1 1F E5 10 F0 9F E5 |  |  |  |  |  |  |  |  |  |  |  |  |  |  |  |                                                 |
| 00000020 38 00 00 00 B4 D9 00 00 D0 D9 00 00 98 D9 00 00 |  |  |  |  |  |  |  |  |  |  |  |  |  |  |  |                                                 |
| 00000030 7C D9 00 00 94 9D 03 00 00 30 A0 E3 4C 01 9F E5 |  |  |  |  |  |  |  |  |  |  |  |  |  |  |  |                                                 |
| 00000040 00 30 80 E5 00 30 E0 E3 44 01 9F E5 00 30 80 E5 |  |  |  |  |  |  |  |  |  |  |  |  |  |  |  |                                                 |
| 00000050 40 01 9F E5 AA 10 A0 E3 55 20 A0 E3 00 30 A0 E3 |  |  |  |  |  |  |  |  |  |  |  |  |  |  |  |                                                 |
| 00000060 80 30 80 E5 8C 10 80 E5 8C 20 80 E5 21 30 A0 E3 |  |  |  |  |  |  |  |  |  |  |  |  |  |  |  |                                                 |
| 00000070 A0 31 80 E5 A0 31 90 E5 40 30 13 E2 FC FF FF 0A |  |  |  |  |  |  |  |  |  |  |  |  |  |  |  |                                                 |

Рисунок 22. Выделение несовпадающих байтов в области динамического просмотра файла

В случае удачного завершения процедуры сравнения необходимо закрыть утилиту, нажав на кнопку Закрыть в правом верхнем углу «Утилиты сравнения ПО ККМ с эталоном». В случае обнаружения несовпадающих байтов в строках либо несовпадающих длин строк сравниваемых файлов необходимо перепрограммировать центральный процессор блока управления изделия.

#### <span id="page-31-0"></span>**Инициализация памяти**

При возникновении сбоя в работе таблиц и регистров при подключении к ККТ кабеля USB на печать будет выведен документ «Автотестирование» с сообщением об ошибке памяти (НЕТ или НЕНОРМ). В этом случае необходимо провести процедуру инициализации памяти изделия, которая предполагает присваивание всем параметрам изделия значений по умолчанию. Для проведения процедуры инициализации памяти необходимо выполнить следующие действия:

- 1. Выключить питание ПТ (смотрите техническую документацию на ПТ), извлечь ККТ.
- 2. Частично демонтировать ККТ, получить доступ к переключателю **SA1** блока управления (подробнее смотрите раздел [«Компоновочная схема»](#page-11-0) на странице [12\)](#page-11-0).
- 3. Расположить ККТ на рабочей поверхности.
- 4. Подключить кабель USB к ККТ и к ПК (ККТ будет воспроизводить периодические звуковые сигналы).
- 5. Установить тумблер **1** переключателя **SA1** на плате блока управления в положение **ON**. Изделие произведет восстановление данных внутренней памяти в автоматическом режиме: произойдет удаление кода защиты изделия, восстановятся реквизиты по умолчанию.
- 6. Дождаться первого звукового сигнала и отключить кабель USB от ККТ.
- 7. После проведения инициализации памяти изделия следует переставить тумблер **1** переключателя **SA1** блока управления в исходное положение **NORM**.
- 8. Отключить от ККТ кабели. Собрать корпус изделия согласно компоновочной схеме, представленной на странице [12](#page-11-0) настоящей инструкции.

#### <span id="page-31-1"></span>**Описание процедуры технологического обнуления**

Для проведения процедуры технологического обнуления необходимо выполнить следующую последовательность действий:

- 1. Выполнить пункты 1–3, 6 раздела [«Инициализация памяти»](#page-31-0).
- 2. В тесте «Драйвер ККМ» настроить связь с ККТ (подробнее о настройке связи ПК с ККТ смотрите в «Руководстве по эксплуатации») Если изделие включено, подключено к указанному в параметрах связи COM-порту ПК, то в строке **Результат** будет выведена модель изделия, заводской номер, версия ПО изделия и признак регистрации ККТ в ФНС. Если по какой-либо причине связь с изделием установить не удалось, то в строке состояния будет выведено описание причины.
- 3. Нажать кнопку **OK** в окне **Настройка свойств**. Установить флаг **Устройство включено** в основном рабочем окне теста «Драйвер ККМ».
- 4. В основном окне теста «Драйвер ККМ» перейти на вкладку **Сервис**, нажать кнопку **Техн. обнуление** (при этом изделие должно находиться в режиме «Выбор»). Произойдет операция технологического обнуления, по завершению которой изделие издаст короткий звуковой сигнал.
- 5. Далее следует переставить тумблер **1** переключателя **SA1** блока управления в положение **NORM** и перезагрузить изделие для корректно перехода в рабочее состояние.
- 6. Выключить изделие. Отсоединить подключенный к изделию кабель и собрать его корпус (смотрите компоновочную схему в разделе [«Компоновочная схема»](#page-11-0) на странице [12](#page-11-0) настоящей инструкции).

## <span id="page-32-0"></span>**Диагностика изделия**

Нахождения неисправностей и неполадок изделия описанными выше способами иногда недостаточно. В подобных случаях необходимо провести диагностику изделия. Под понятием диагностики изделия подразумевается контроль, осуществляемый в целях выявления дефектов, неполадок или неисправностей данного экземпляра изделия.

Чтобы диагностировать состояние изделия, достаточно его включить. При включении изделия проводится его автоматическое самотестирование, которое занимает несколько секунд, и при успешном его окончании загорается индикатор питания.

Если в данном изделии произошел сбой или обнаружены неисправности в основных составляющих элементах изделия, при включении изделие издаст характерный звук (звуковая индикация), индикатор загорится красным цветом (световая индикация) и принтер на печать выведет документ с сообщением об ошибке либо неполадке (визуальная оценка).

#### <span id="page-32-1"></span>**Звуковая индикация**

Если при включении ККТ выявит ошибку, оно издаст звуковой сигнал и при возможности выведет на принтер документ «Автотестирование».

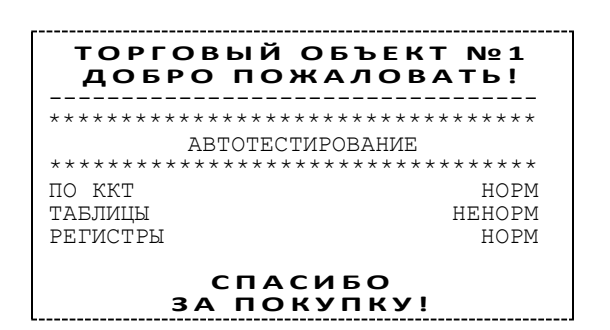

Изделие имеет 2 типа гудков, отличающихся длительностью звучания:

- **короткий**, длительностью 0,2 с,
- **длинный**, длительностью 0,6 с.

Изделие может варьировать длительность паузы между последовательными гудками. По количеству и длине гудков можно определить область неисправности.

#### **Длинный – два коротких**

При включении питания изделия начинает тест напряжения питания, необходимого для нормального функционирования контроллера изделия, в сопровождении последовательных звуковых гудков. После обнаружения напряжения питания в нормальном диапазоне (24 В±7%) и его устойчивого состояния в течении 2-х секунд изделие переходит в рабочий режим.

#### **Циклические серии. N** коротких гудков при включении питания

При проведении автотестирования изделие может обнаружить неисправности, оповестить пользователя серией гудков и печатью документа «Автотестирование». В зависимости от неисправности или отсутствия определенного узла изделия, прозвучит соответствующее количество гудков. В распечатанном документе «Автотестирование» напротив названия отсутствующего либо сбойного узла изделия, будет выведено его текущее состояние **НЕНОРМ / НЕТ**. При этом не удастся войти в сервисный режим изделия (подробнее о сервисном режиме смотрите раздел [«Сервисный режим»](#page-16-0) на странице [17](#page-15-0) настоящей инструкции).

**Серия гудков** определяется по схеме:

Количество коротких гудков, соответствующее блоку, содержащему ошибку, + пауза 0,4 с.

**Оповещение** пользователя изделия происходит по следующей схеме:

Серия гудков (2 с между сериями) + мигание красного индикатора в такт гудкам.

Далее представлен перечень возможных неисправностей изделия, указано количество гудков, которое производит изделие при обнаружении определенной неполадки или неисправности. Также указаны причины возникновения перечисленных неисправностей и способы их устранения.

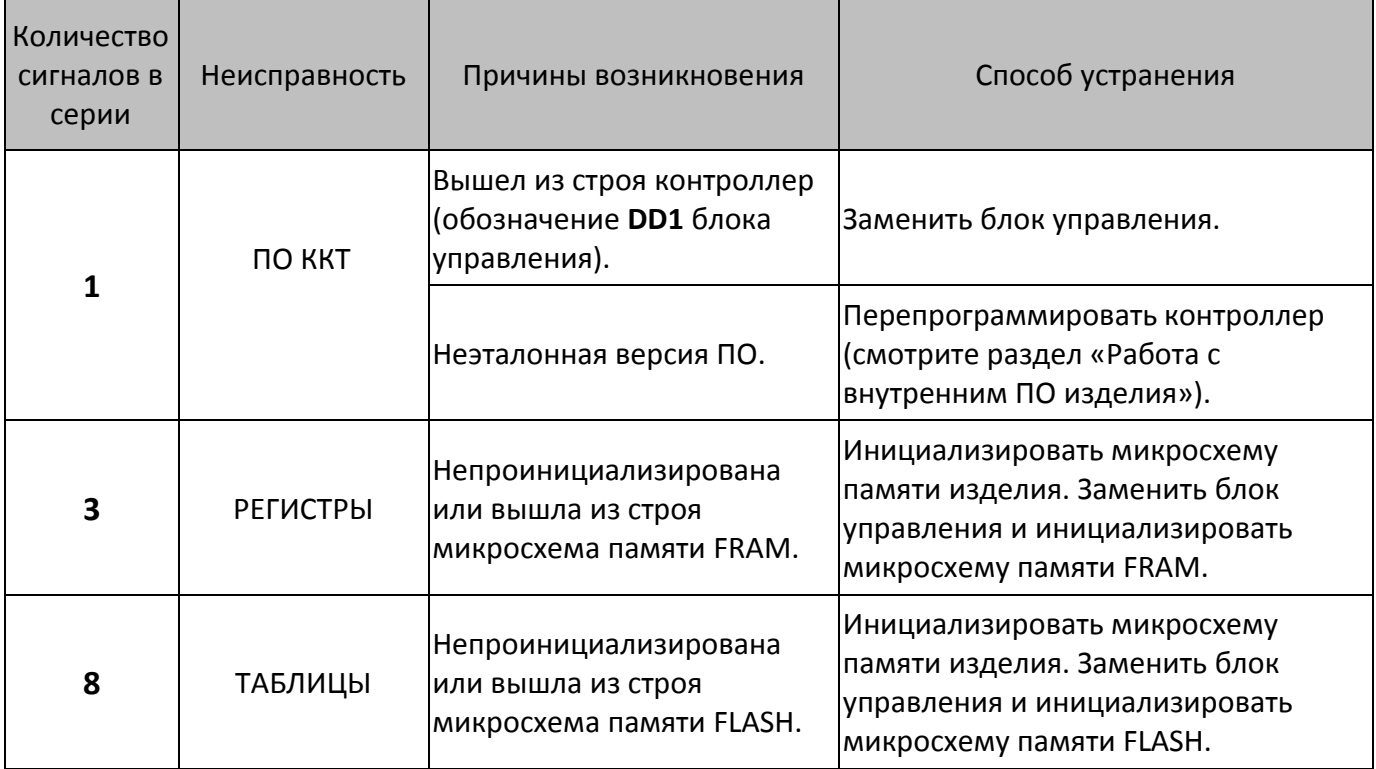

При тестировании изделие выдает звуковые сигналы, соответствующие первой обнаруженной ошибке. При этом изделие распечатает на чековой ленте сообщение об ошибке. Это может быть ошибка обмена данными с ФН, памятью изделия, часами или устройством печати. Документ «Автотестирование» будет содержать все обнаруженные в изделии ошибки.

Если при запуске изделие издает определенное количество гудков, по которым определяется характер неисправности, следует после устранения неисправности повторно проверить изделие.

### <span id="page-34-0"></span>**Печать информации о возможных ошибках**

Ниже перечислены возможные ошибки изделия или его основных составляющих, а также приведены последовательности действий при обнаружении таковых.

#### **Неверный код защиты**

При включении питания изделия проверяется его Код защиты (номер кода защиты для ККТ «4») Если проверка выявила, что Код защиты некорректный, то на чековой ленте печатается:

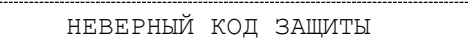

В этом случае следует ввести код защиты, указанный в документации из комплекта поставки устройства.

#### <span id="page-34-1"></span>**Ошибка ФН**

Если произошла ошибка в модуле фискального накопителя, то изделие распечатает следующее:

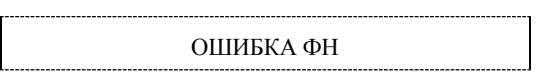

При возникновении ошибки ФН необходимо демонтировать корпус ККТ, проверить подключение ФН к БУ кабелем ФН–ККТ. Проверить целостность, исправность кабеля. Кабель должен быть без механических повреждений и деформаций. Проверить надежность контакта кабеля ФН–ККТ в разъеме ФН и разъеме **XT4** блока управления изделия. Если при проверке выявлены неисправности, то необходимо их устранить, в противном случае следует выключить изделие и установить новый экземпляр ФН согласно описанию раздела [«Замена ФН»](#page-9-2) на странице [10](#page-9-2) настоящей инструкции.

В случае если ККТ зарегистрирована в ФНС, сбой ФН произошел при открытой смене, то после установки нового экземпляра ФН нужно закрыть смену из режима закрытия смены. При этом ККТ выведет на принтер отчет «АВАРИЙНОЕ ЗАКРЫТИЕ СМЕНЫ», причем документ будет нефискальным. В последующем нужно перерегистрировать ККТ в ФНС.

#### **Ошибка Таблиц / Регистров**

При запуске изделие выводит на принтер документ «Автотестирование» с сообщением об ошибке Таблиц и/или Регистров (ППЗУ/ОЗУ соответственно). В этом случае необходимо проинициализировать память изделия (подробнее смотрите раздел [«Инициализация памяти»](#page-31-0) на странице [32](#page-31-0) настоящей инструкции). Если сбой повторится, то следует заменить блок управления и инициализировать микросхему памяти.

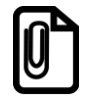

**При сбое таблиц (ППЗУ – микросхемы памяти FRAM) возможно расхождение сменных итогов.**

#### **Ошибка часов**

Ошибка часов может возникнуть в случае, если села батарея энергонезависимых часов, при включении изделие распечатает следующее:

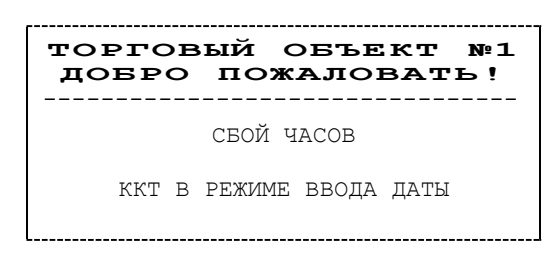

В случае ошибки часов нужно установить дату и время в изделии следует установить верную дату и время с помощью Драйвера ККТ (подробнее об установке Драйвера ККМ смотрите «Руководство по эксплуатации»).

Для установки даты и времени в ККТ необходимо выполнить следующее:

- 1. Отключить питание платежного терминала.
- 2. Получить доступ к ККТ (подробнее смотрите техническую документация на используемый платежный терминал).
- 3. Отключить ККТ от блока управления ПТ, отключить все кабели подключенных устройств.
- 4. Подключить ККТ к ПК кабелем USB.
- 5. Запустить на ПК «Драйвер ККМ», в открывшемся окне нажать на кнопку **Настройка свойств**.
- 6. В окне «Свойства» необходимо указать параметры связи с ПК. Далее нажать кнопку **Проверка связи**. Если изделие включено; подключено к указанному в параметрах связи COM-порту ПК; то в строке **Результат** будет выведена модель изделия, заводской номер, версия ПО и признак регистрации ККТ в ФНС. Если по какой-то причине связь с изделием установить не удалось, то в строке состояния будет выведено описание причины.
- 7. Нажать на кнопку **ОК**, окно «Свойства» будет закрыто.
- 8. В основном окне Драйвера установить флаг **Устройство включено**.
- 9. Перейти на вкладку **Сервис** основного рабочего окна «Драйвера ККМ» и ввести в поля **Дата** и **Время** соответствующую дату и время.
- 10. После чего последовательно нажать на кнопки **Установить дату** и **Установить время**, при этом изделие выведет сообщения о том, что установлена дата и установлено время.

Если нажать на кнопку **Дата и время из ПК**, то поля **Дата** и **Время** будут заполнены значениями даты и времени из ПК.

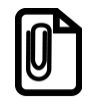

**Если вводимая дата хотя бы на один день меньше даты последней записи в ФН, то при попытке ввода даты изделие блокируется в режиме ввода даты до ввода правильной даты.**

Для проверки состояния батареи энергонезависимых часов необходимо провести технологический прогон в соответствии с разделом [«Проверка ККТ](#page-36-0) при помощи [технологического прогона»](#page-36-0) на странице [35](#page-34-1) настоящей инструкции. Если при проверке заряда батареи резервного питания обнаружена ошибка, то необходимо демонтировать корпус изделия и заменить батарею. Если сброс часов продолжается, то вероятной причиной сбоя

может быть неисправный кварцевый резонатор **QZ1** блока управления, в этом случае следует заменить блок управления изделия.

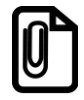

**Во включенном изделии батарея резервного питания должна быть всегда установлена в блоке управления изделия, тумблеры 1 и 2 переключателя SA1 блока управления должен всегда находиться в положении NORM.**

### <span id="page-36-0"></span>**Проверка ККТ при помощи технологического прогона**

Технологический прогон используется для диагностики узлов изделия после ремонта, профилактических работ или замены ФН. В случае использования технологических заглушек в процессе прогона необходимо их предварительно установить в изделие (схемы технологических заглушек смотрите [«Приложение. Альбом схем»](#page-47-0) на странице [48](#page-47-0) настоящей инструкции).

- 1. Выключить питание ПТ (смотрите техническую документацию на ПТ), извлечь ККТ.
- 2. Частично демонтировать ККТ, получить доступ к переключателю **SA1** блока управления (подробнее смотрите раздел [«Компоновочная схема»](#page-11-0) на странице [12\)](#page-11-0).
- 3. Расположить ККТ на рабочей поверхности.
- 4. Подключить к разъему **XT4** блока управления кабель ФН–ККТ АТ010.08.01-01, подключить заглушку к кабелю.
- 5. Подключить заглушку к разъему RS-232 и разъему Ethernet (разъемы показаны на рисунке [3](#page-7-2) на странице [8\)](#page-7-3).
- 6. Подключить кабель USB к ККТ и к ПК, сразу после подключения кабеля нужно нажать кнопку управления на панели разъемов (смотрите рисунок [3\)](#page-7-2). Дождаться третьего звукового сигнала и отпустить кнопку. Технологический прогон будет запущен. В процессе будут последовательно проверена работоспособность всех элементов и узлов ККТ.
	- 6.1. Проверка звукоизлучателя. При успешном прохождении теста ККТ должна воспроизводить периодические звуковые сигналы. Для подтверждения успешного прохождения теста и продолжения технологического прогона нужно нажать кнопку управления в течение 10 секунд. В противном случае тест будет пропущен. Если звук не воспроизводится, либо не прекращается после нажатия на кнопку управления, то считается, что результат проверки звукоизлучателя отрицателен. Нужно заменить блок управления ККТ.
	- 6.2. Проверка светодиода. При успешном прохождении теста на панели с разъемами индикатор начнет попеременно мигать, чередуя зеленый и красный цвета. Для подтверждения успешного прохождения теста и продолжения технологического прогона нужно нажать кнопку управления. В противном случае через 10 секунд тест будет пропущен. В случае если индикатор не мигает, либо не прекращает мигать после нажатия на кнопку управления, то результат проверки светодиода считается отрицательным. Нужно заменить блок управления ККТ.
	- 6.3. Проверка других составляющих ККТ, которая занимает около 10 секунд и требует нажатия на кнопку управления.
	- 6.4. Завершение технологического прогона и оценка результата тестирования составляющих. В случае успешного завершения проверки ККТ издаст характерный звуковой сигнал, индикатор будет мигать зеленым цветом. В случае обнаружения неполадки или сбоя в

работе составляющей ККТ будет издавать периодические звуковые сигналы, индикатор будет мигать красным цветом в такт звуковым сигналам. По количеству звуковых сигналов можно определить, в какой составляющей обнаружена неполадка.

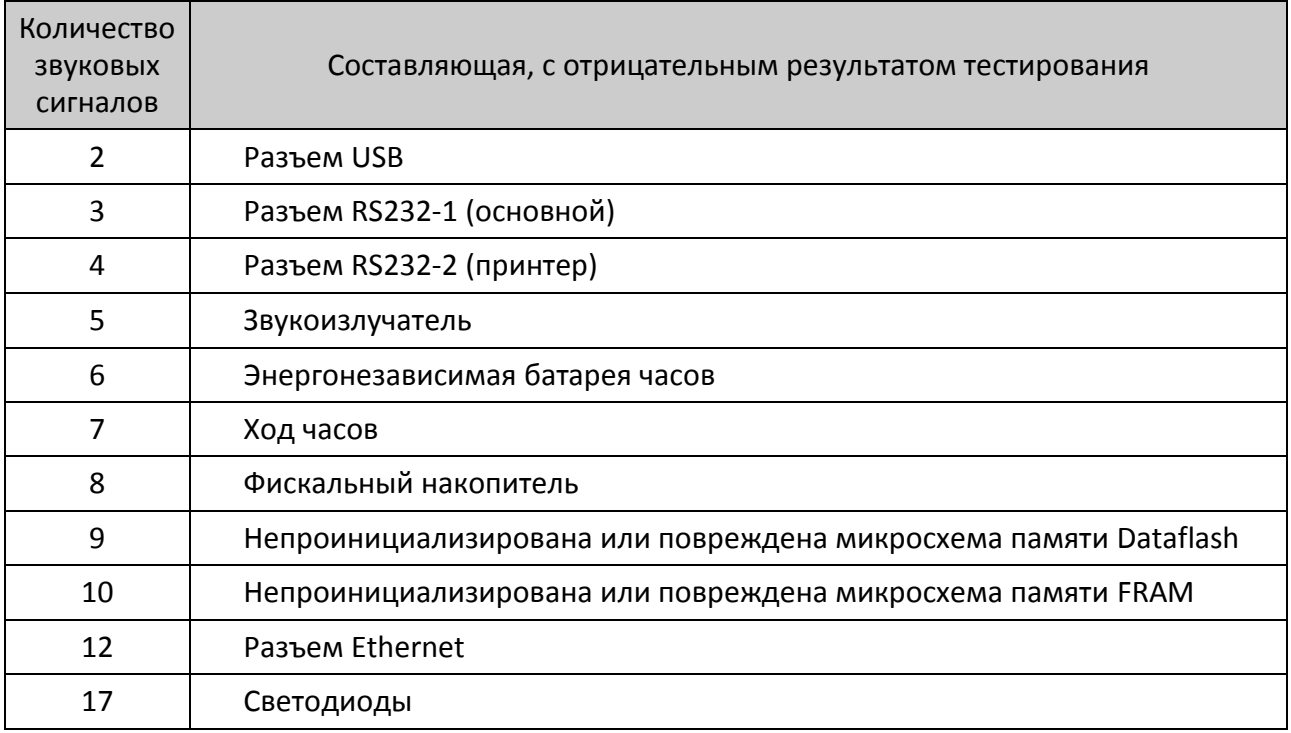

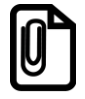

**ККТ хранит в памяти информацию о последних 10 технологических прогонах. Чтобы считать результаты тестирования, нужно подключить ККТ к ПК, затем в Драйвере ККТ настроить связь, затем в режиме программирования подать команду 01 09 0N, где N принимает значения от 1 до A в шестнадцатеричной системе исчисления (в десятичной системе от 1 до 10). Подробнее об установке Драйвера ККТ смотрите в «Руководстве по эксплуатации», о поддерживаемых командах – в «Протоколе работы ККТ».**

- 7. По завершению технологического прогона отключить кабель USB от ККТ.
- 8. Отключить заглушки от блока управления.
- 9. При необходимости выполнить ремонт поврежденной составляющей (составляющих), в случае невозможности устранения сбоя, заменить составляющую.
- 10. Смонтировать корпус ККТ и установить в платежный терминал (смотрите техническую документацию на ПТ).

### <span id="page-38-1"></span><span id="page-38-0"></span>**Информация об изделии**

Для получения информации о ККТ необходимо подключить кабель USB к ККТ, нажать и удерживать кнопку управления, ККТ издаст звуковой сигнал включения. Затем дождаться первого сигнала и отпустить кнопку, на чековой ленте распечатается:

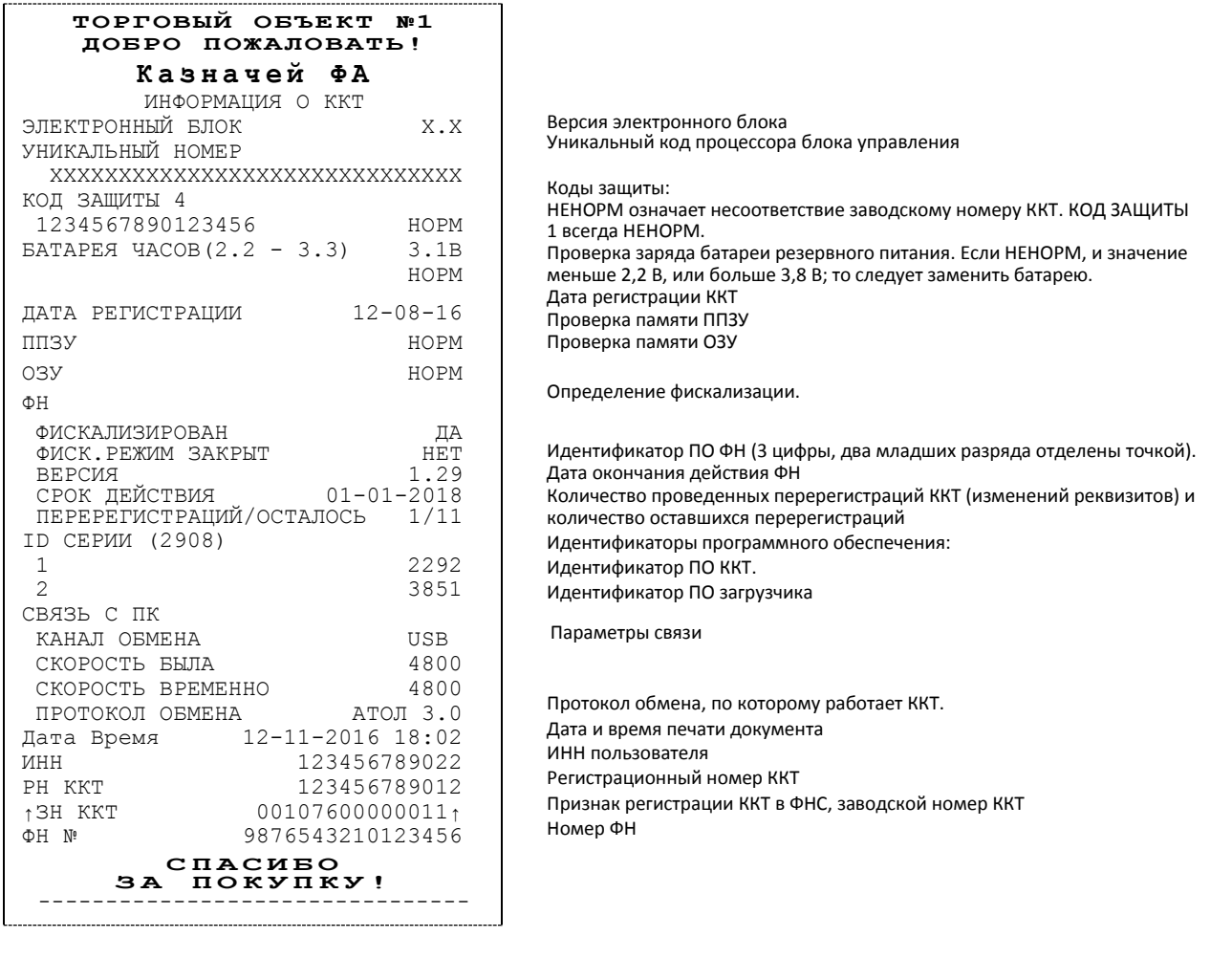

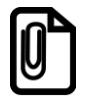

**Значения ресурсных счетчиков необходимо фиксировать в соответствующей документации при ремонте или техобслуживании. Сбрасываемые счетчики обнуляются при перепрошивке ПО или технологическом обнулении (подробнее о технологическом обнулении и инициализации таблиц изделия начальными значениями смотрите в разделах [«Описание процедуры](#page-31-1)  [технологического обнуления»](#page-31-1) и [«Инициализация памяти»](#page-31-0)).**

### <span id="page-39-0"></span>**Диагностика соединения с ОФД**

В данной ККТ можно выполнить диагностику соединения с оператором фискальных данных. В данном разделе представлена неполная информация о диагностике соединения с ОФД, подробнее смотрите документ «Диагностика соединения с ОФД», в котором описана диагностика при различных вариантах подключения. Для запуска диагностики необходимо подключить кабель USB к ККТ, нажать и удерживать кнопку управления, ККТ издаст звуковой сигнал включения. Затем дождаться шестого сигнала и отпустить кнопку. При этом будет запущена диагностика соединения с ОФД. Процедура может занимать некоторое время, при низкой скорости соединения с Интернет или при возникновении ошибки – до 5 минут. В случае успешного завершения диагностики на внешнем принтере на чековой ленте распечатается будет распечатан документ «Диагностика соединения с ОФД» (приведен образец документа при работе по Ethernet):

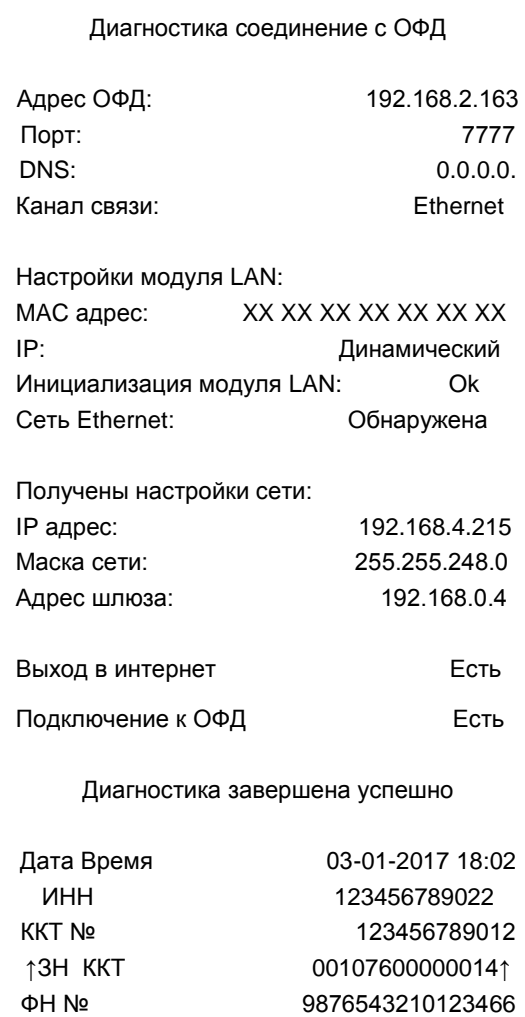

<span id="page-40-0"></span>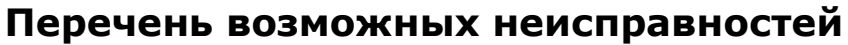

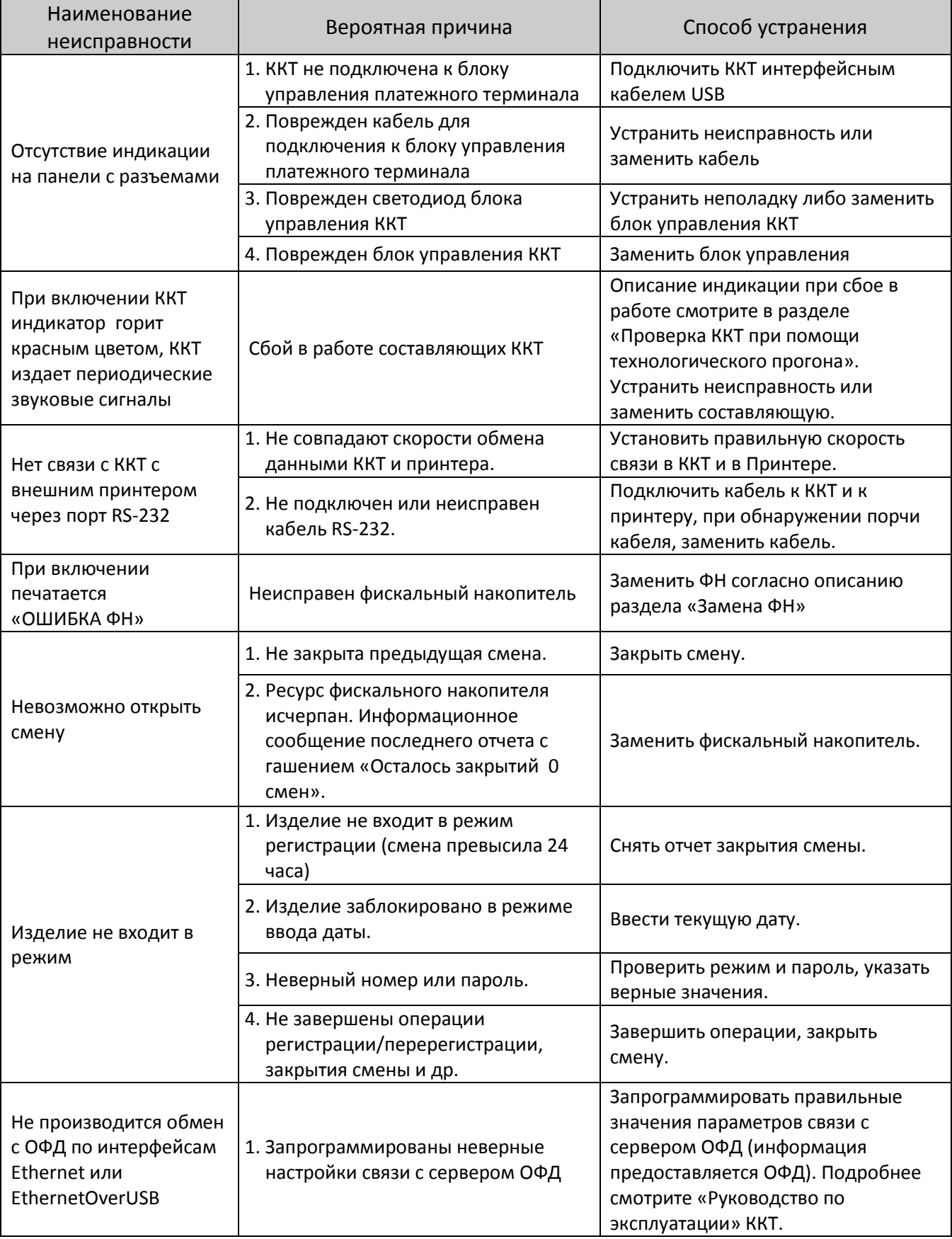

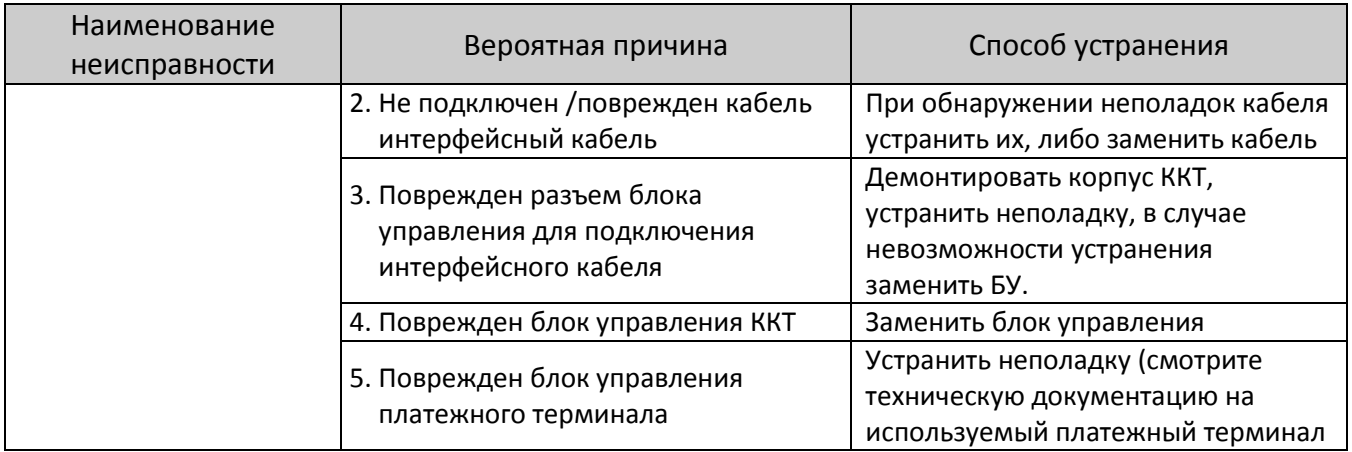

## <span id="page-42-0"></span>**Указания по проведению пусконаладочных работ**

К пользователю ККТ поступает принятым отделом технического контроля (ОТК) и упакованным в соответствии с конструкторской документацией.

После доставки изделия к потребителю должна быть произведена приемка изделия от транспортной организации, которая производила транспортировку. Если при приемке обнаружено повреждение упаковочного ящика, то составляется Акт или делается отметка в товарно-транспортной накладной. После распаковки изделия нужно убедиться, что комплектация изделия соответствует комплектации.

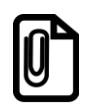

**Комплект поставки ККТ представлен в «Паспорте» AL.P600.00.000 ПС.**

Претензии на некомплектность вложения в упаковку или механические повреждения изделия рассматриваются изготовителем только при отсутствии повреждений упаковочной коробки. Включение ККТ до выполнения пуско-наладочных работ не разрешается. Претензии на неработоспособность изделия до проведения пуско-наладочных работ не принимаются.

Ввод в эксплуатацию включает следующее:

- пуско-наладочные работы;
- проверка функционирования изделия.
- Для ввода в эксплуатацию изделия необходимо:
- произвести осмотр изделия;
- подключить ККТ к ПК исправным кабелем USB;
- проверить функционирование по тестам (смотрите раздел [«Диагностика изделия»](#page-32-0)).

Если во время проверки не обнаружено отказов либо недоработок, то ККТ считается прошедшим проверку, после чего пломбируется сотрудником обслуживающей организации.

Если при проведении пуско-наладочных работ произошел отказ или сбой, его необходимо устранить и повторно провести проверку функционирования ККТ в полном объеме. Если отказы повторялись, но общее количество их не превысило трех и изделие функционирует нормально, то ККТ считается принятой, в противном случае бракуется. Если при проведении пусконаладочных работ произошел отказ, требующий проведения ремонтно-восстановительных работ, то ККТ бракуется.

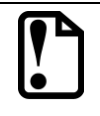

**Совместно с признанной непригодной к эксплуатации ККТ по адресу предприятия-изготовителя отправляется «Паспорт» AL.P600.00.000 ПС с заполненным и подписанным Актом.**

## <span id="page-43-0"></span>**Маркировка и пломбировка**

На корпус изделия нанесена маркировка в соответствии с ГОСТ 18620-86, содержащая следующие данные:

- наименование предприятия-изготовителя;
- наименование изделия;
- заводской номер;
- дату изготовления;
- знак соответствия техническому регламенту;
- параметры питания (напряжение, номинальный ток, мощность).
- Идентификационный знак.

Корпус ККТ обеспечивает возможность его пломбирования, как в условиях предприятияизготовителя, так и в процессе эксплуатации организацией, обслуживающей и ремонтирующей ККТ. Корпус ККТ, находящейся в эксплуатации, должен быть всегда опломбирован согласно «Паспорту» AL.P600.00.000 ПС из комплекта поставки ККТ.

## <span id="page-44-0"></span>**Упаковка изделия**

Транспортирование или хранение ККТ должно проводиться в соответствующей упаковке во избежание непреднамеренной порчи ККТ. При соблюдении приведенного порядка упаковки гарантируется сохранность изделия и целостность его комплектации.

Ниже приведен порядок действий при упаковке данного изделия:

- 1. Перед упаковкой необходимо убедиться в чистоте корпуса ККТ. Видимые загрязнения корпуса следует удалить мягкой безворсовой тканью, смоченной спиртом, после чего вытереть корпус изделия насухо.
- 2. Поместить изделие в специальный пакет пузырчатый, закрыть клапан пакета, зафиксировать скотчем (рисунок 23).

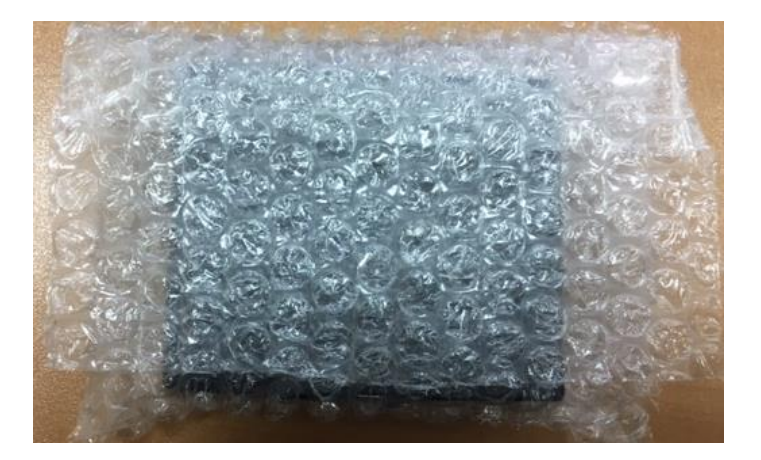

Рисунок 23. Изделие, упакованное в пакет

3. ККТ в пакете следует размещать на расстоянии 5-10 мм от левой стенки коробки, чтобы исключить повреждение пузырьков пакета клапанами коробки. Размещение комплектуемых предметов показано на рисунке 24.

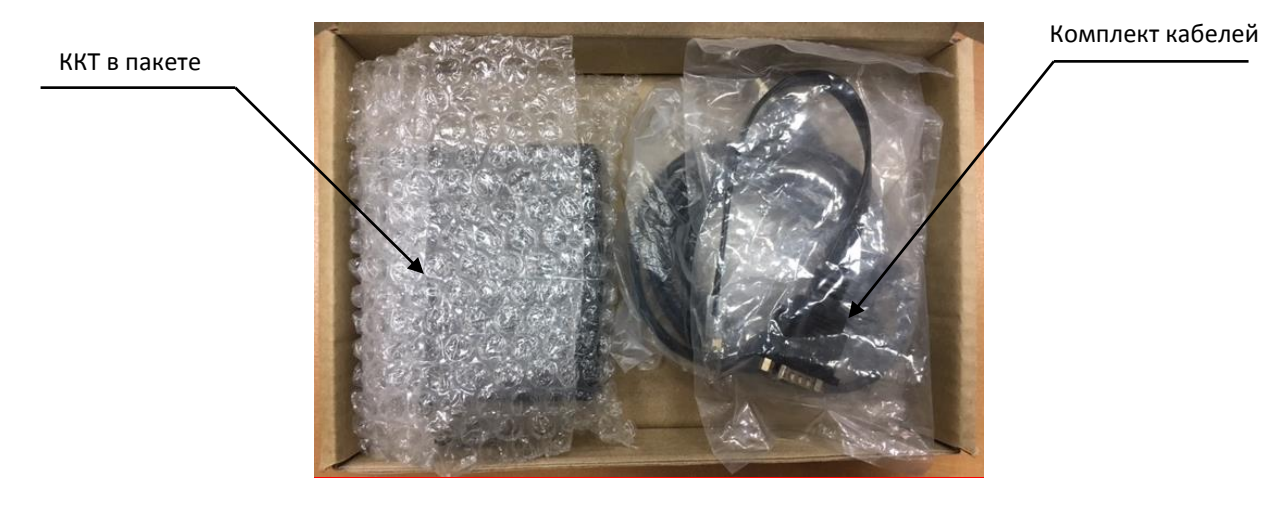

Рисунок 24. Расположение изделий из комплекта поставки в коробке упаковочной

4. Комплект документации помещается в пакет 20х25 для полиграфии и располагается поверх изделий (смотрите рисунок 25).

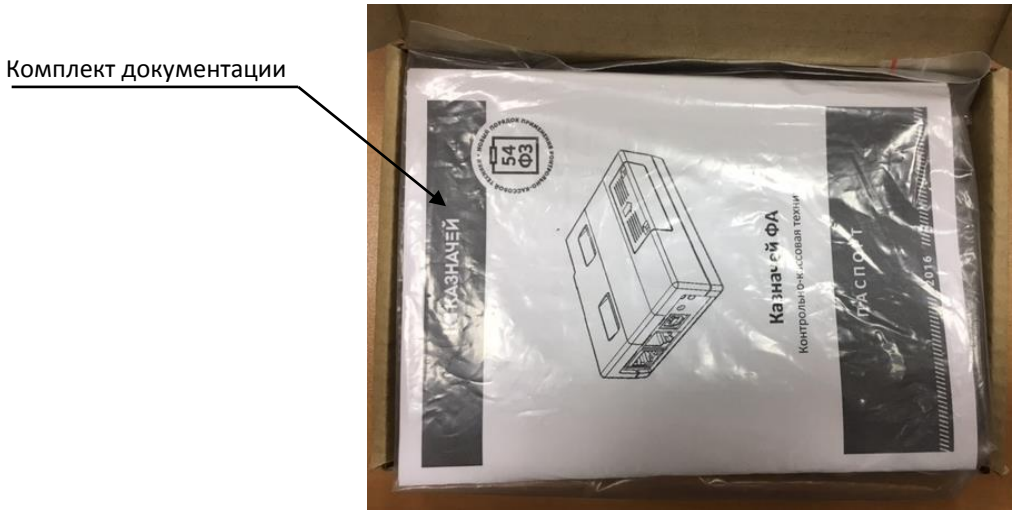

Рисунок 25. Расположение документации в коробке упаковочной

## <span id="page-46-0"></span>**Перечень оборудования и приборов для проведения ремонта**

В данном разделе представлен рекомендуемый перечень оборудования и приборов для проведения ремонта неисправных изделий в условиях организации, производящей техническое обслуживание. Допускается использование оборудования и приборов, аналогичных рекомендуемым по техническим характеристикам и параметрам.

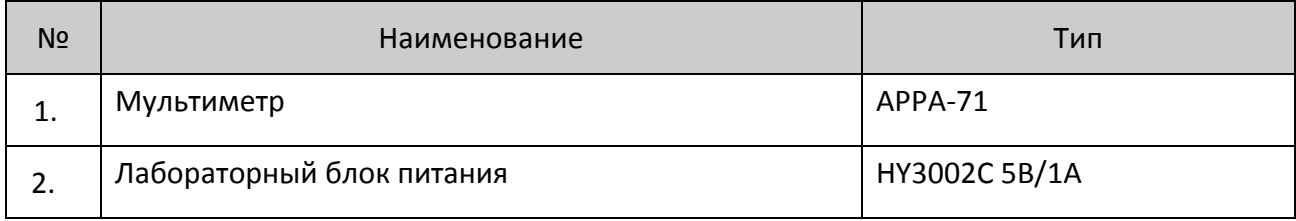

## <span id="page-47-4"></span><span id="page-47-0"></span>**Приложение. Альбом схем**

### <span id="page-47-1"></span>**Кабели и технологические заглушки**

<span id="page-47-2"></span>*Схема кабеля ФН–ККТ АТ010.08.01-01*

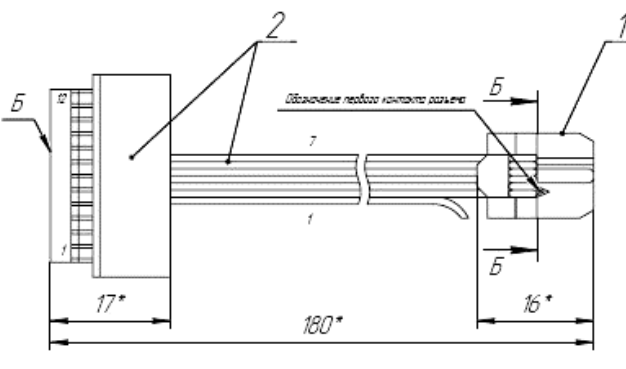

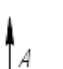

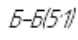

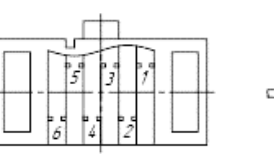

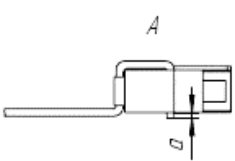

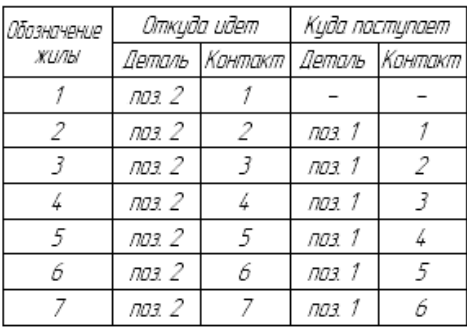

1. • Размеры для справак.

2. Отмерить от поверхности "Б" разъема поз. 2 180 мм и отрезать шлейф.

шнеци;<br>3. Жилу 1 отогнуть в сторону.<br>4. Смонтировать разъем поз. 1 на шлейф. Способ монтажа – наколка.<br>5. Нумерация жил и контактов показанна условно.<br>6. Размер а не более 0,8 мм.

#### <span id="page-47-3"></span>*Схема заглушки разъема для подключения ФН*

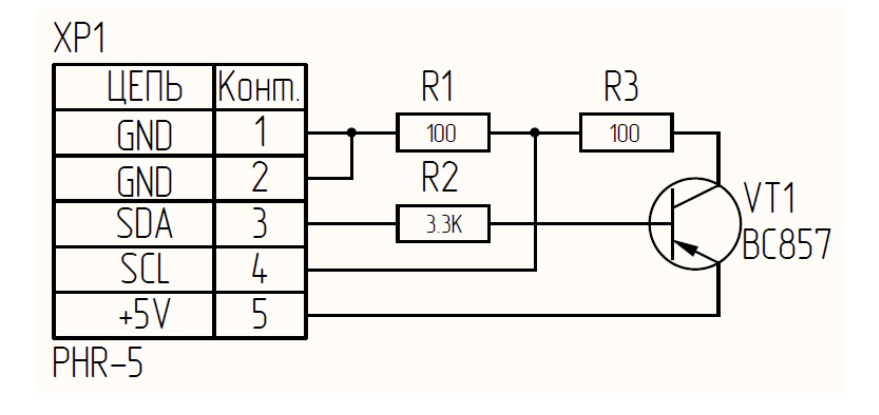

#### <span id="page-48-3"></span><span id="page-48-0"></span>*Схема кабеля ККТ-ПК, интерфейс RS-232*

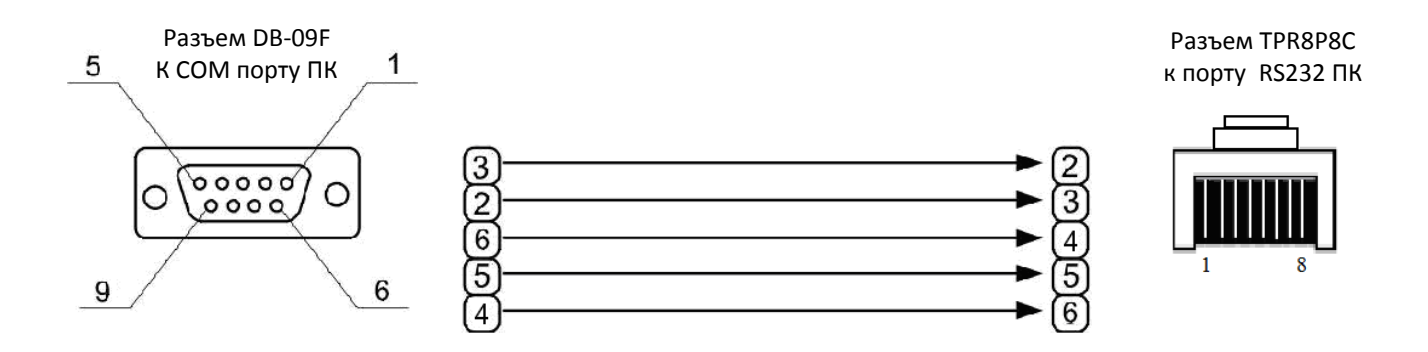

<span id="page-48-1"></span>*Схема заглушки разъема COM-порта (RS-232)*

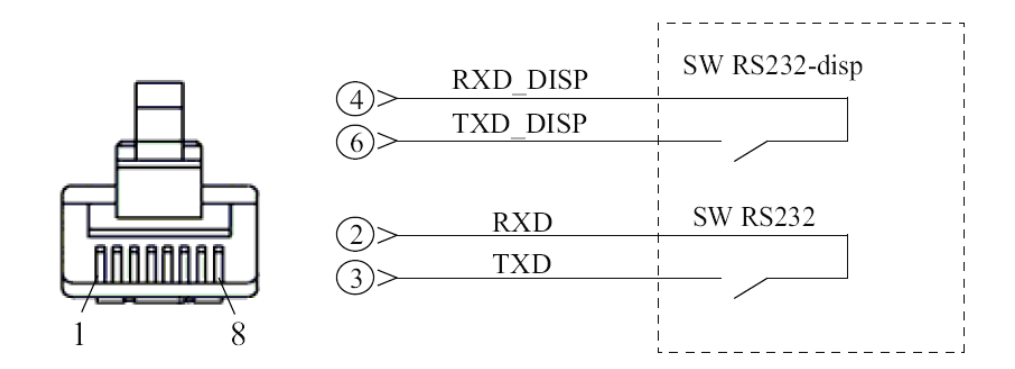

<span id="page-48-2"></span>*Схема заглушки разъема USB (B)*

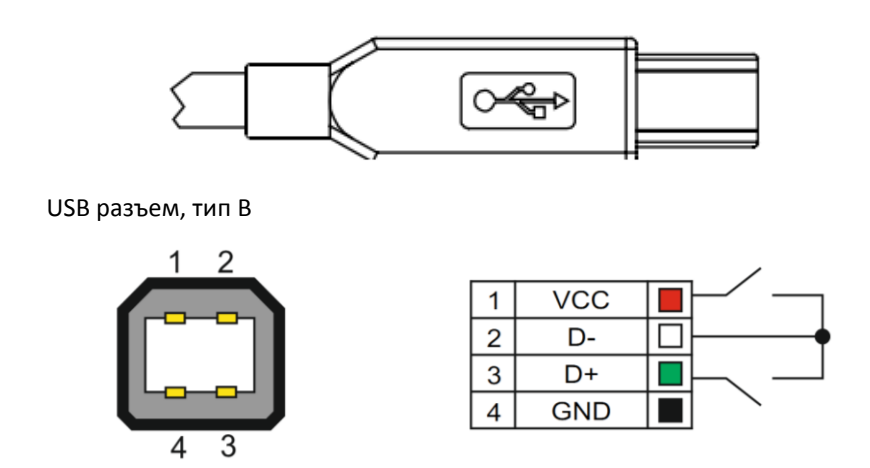

Даная заглушка используется при тестировании работоспособности разъема USB изделия при технологическом прогоне или посредством команды тестирования «Проверка разъемов интерфейса» (подробнее смотрите Протокол работы изделия из комплекта поставки).

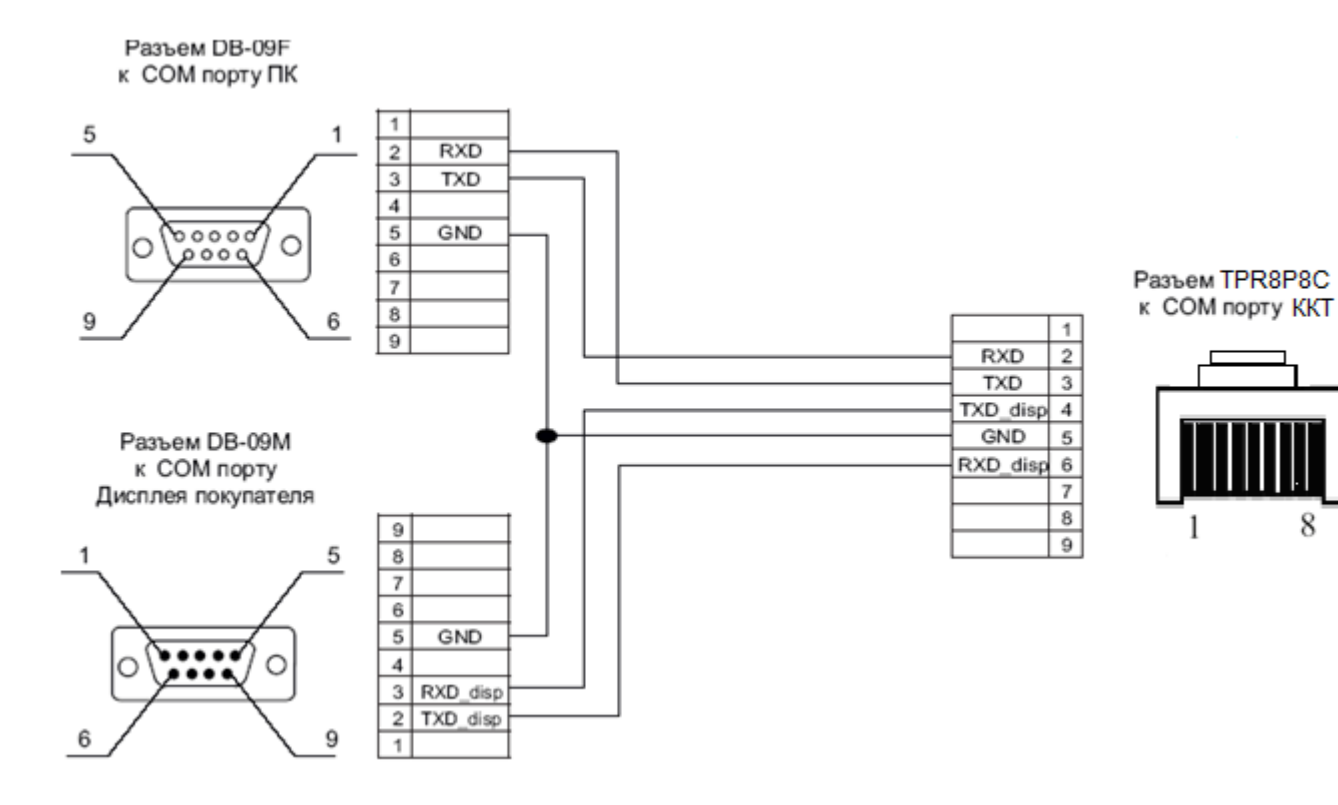

#### <span id="page-49-0"></span>*Схема кабеля ККТ-ПК-Дисплей покупателя*

<span id="page-49-1"></span>**Блок управления AL.P600.40.000 rev. 1.4**

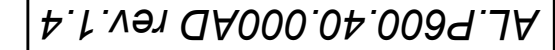

примен.

Tepb.

২

<span id="page-50-0"></span>Cnpab.

gama  $\overline{\phantom{a}}$ Togn.

<u> М дубл.</u>

Инв.

 $\leq$ инв.

Взам.

gama  $\overline{z}$ Togn.

подл. |

 $\asymp$ Инв.

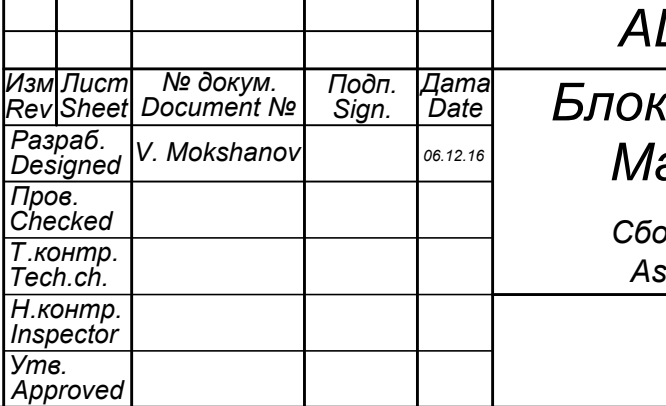

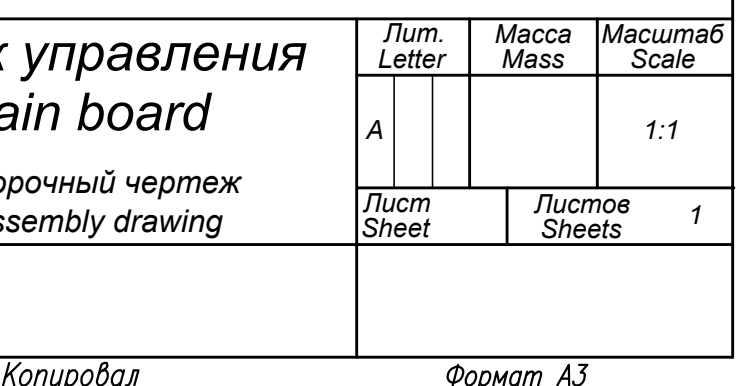

*Approved ɂɡɦ Rev Ʌɢɫɬ Sheet ʋɞɨɤɭɦ. 'RFXPHQWʋ ɉɨɞɩ. Sign. Ⱦɚɬɚ Date V. Mokshanov 06.12.16 AL.P600.40.000AD rev.1.4 Ʌɢɬ. Letter Ɇɚɫɫɚ Mass Ɇɚɫɲɬɚɛ Scale Ʌɢɫɬ Sheet Ʌɢɫɬɨɜ Sheets <sup>A</sup> 1:1 <sup>1</sup> Ȼɥɨɤɭɩɪɚɜɥɟɧɢɹ Main board AL.P600.40.000AD rev.1.4 1. Ɋɚɡɦɟɪɵɞɥɹɫɩɪɚɜɨɤ . 2. ɉɚɣɤɭɩɪɨɢɡɜɨɞɢɬɶɫɢɫɩɨɥɶɡɨɜɚɧɢɟɦɮɥɸɫɚ "No-clean" ɬɢɩɚR0L0, R0L1, 0RL0. 3. Ɍɪɟɛɨɜɚɧɢɹɤɱɢɫɬɨɬɟɩɨɜɟɪɯɧɨɫɬɢɩɥɚɬɵɫɨɝɥɚɫɧɨɫɬɚɧɞɚɪɬɭ IPC-A-610D ɩ.10.4. 4. ɉɚɹɧɵɟɫɨɟɞɢɧɟɧɢɹSMD-ɤɨɦɩɨɧɟɧɬɨɜɞɨɥɠɧɵɫɨɨɬɜɟɬɫɬɜɨɜɚɬɶɬɪɟɛɨɜɚɧɢɹɦɫɬɚɧɞɚɪɬɚ IPC-A-610D ɩ.8.2.1-8.2.14 ɩɨ3 ɤɥɚɫɫɭ. 5. ɉɚɹɧɵɟɫɨɟɞɢɧɟɧɢɹɜɵɜɨɞɧɵɯɤɨɦɩɨɧɟɧɬɨɜɞɨɥɠɧɵɫɨɨɬɜɟɬɫɬɜɨɜɚɬɶɬɪɟɛɨɜɚɧɢɹɦɫɬɚɧɞɚɪɬɚ IPC-A-610D ɩ.7.4.5, 7.4.6, 7.5.5 ɩɨ2 ɤɥɚɫɫɭ. 6. ɉɟɱɚɬɧɚɹɩɥɚɬɚɞɨɥɠɧɚɫɨɨɬɜɟɬɫɬɜɨɜɚɬɶɬɪɟɛɨɜɚɧɢɹɦɫɬɚɧɞɚɪɬɚ IPC-A-610D ɩ.10.1-10.2.7, 10.2.9, 10.2.3, 10.5 ɩɨ3 ɤɥɚɫɫɭ. 7. Ɋɚɡɴɟɦɵɢɷɥɟɦɟɧɬɵɭɫɬɚɧɚɜɥɢɜɚɬɶɜɩɥɨɬɧɭɸɧɚɩɥɚɬɭ . 8. ɇɚɤɥɟɢɬɶɷɬɢɤɟɬɤɭɩɨɡ.2 ɫɨɛɨɡɧɚɱɟɧɢɟɦɢɫɩɨɥɧɟɧɢɹɷɥɟɤɬɪɨɧɧɨɝɨɦɨɞɭɥɹɜɭɤɚɡɚɧɧɨɟɦɟɫɬɨ . ɗɬɢɤɟɬɤɚɧɟɞɨɥɠɧɚɩɨɩɚɞɚɬɶɧɢ ɧɚɩɨɡɢɰɢɨɧɧɵɟɨɛɨɡɧɚɱɟɧɢɹɤɨɦɩɨɧɟɧɟɬɨɜ , ɜɵɩɨɥɧɟɧɧɵɯɲɟɥɤɨɝɪɚɮɢɟɣ , ɧɢɧɚɫɚɦɢɤɨɦɩɨɧɟɧɬɵ. 9. ɋɟɪɢɣɧɵɣɧɨɦɟɪɢɦɟɟɬɮɨɪɦɚɬ"ɏɏɏɏɏɏɏɏɏɏɏɏɏɏ -ɏɏ", ɝɞɟ" -ɏɏ" ɨɛɨɡɧɚɱɚɟɬɢɫɩɨɥɧɟɧɢɟɷɥɟɤɬɪɨɧɧɨɝɨɦɨɞɭɥɹ . 10. ɉɪɢɯɪɚɧɟɧɢɢ, ɬɪɚɧɫɩɨɪɬɢɪɨɜɚɧɢɢ, ɞɨɦɨɦɟɧɬɚɭɫɬɚɧɨɜɤɢɷɥɟɤɬɪɨɧɧɨɝɨɦɨɞɭɥɹɜɢɡɞɟɥɢɟ , ɧɟɭɫɬɚɧɚɜɥɢɜɚɬɶɷɥɟɦɟɧɬɩɢɬɚɧɢɹ ɩɨɡ.3 ɜɨɬɫɟɤGB1. 11. ɍɫɬɚɧɨɜɢɬɟɩɟɪɟɤɥɸɱɚɬɟɥɢɪɚɡɴɟɦɚ SA1 ɜɩɨɥɨɠɟɧɢɟ©ɜɵɤɥɸɱɟɧɨªɨɛɨɡɧɚɱɟɧɢɹ©ªɢ©ªɧɚɤɨɪɩɭɫɟɪɚɡɴɟɦɚ). 1. Dimensions for reference. 2. Soldering performed using flux "No-clean" type R0L0, R0L1, 0RL0. 3. Requirements to clean the surface of the PCB according to the standard of IPC-A-610D p.10.4. 4. Soldered connection SMD-components must comply with the requirements of the standard IPC-A-610D p.8.2.1-8.2.14 in class 3. 5. Soldered connection of terminal components must comply with the requirements of the standard IPC-A-610D p.7.4.5, 7.4.6, 7.5.5 on 2 class. 6. PCB must comply with the requirements of the standard IPC-A-610D p.10.1-10.2.7, 10.2.9, 10.2.3, 10.5 in class 3. 7. Connectors and elements set close to the PCB. 8. Stick a label with the designation of item 2 of the electrical module to the specified location. The label should not enter any reference designators of the components made by silk-screen printing or on the components themselves. 9. The serial number has the format " ɏɏɏɏɏɏɏɏɏɏɏɏɏɏ -ɏɏ", where the "-XX" represents the electronic module execution. 10. During storage, transportation, up to the moment of installation of the electronic module in a product, do not install the battery pos.3 compartment GB1. 11. Set SA1 switches to "off" (the designations "1" and "2" on the switch housing). ɋɛɨɪɨɱɧɵɣɱɟɪɬɟɠ Assembly drawing* 2 3 R8 RN3 RN2 RN1 ZQ1 VT9 VT8 VT7 VT6 VT5 VT4VD8 VD7 VD5 VD4 VD3 VD2VD1 R80 R79 R78 R77 R76 R75 R73 R59 R58 R57 R56 R45 R43 R42 R41 R31 R30 R29 R28 R27 R26 R25 R24 R23 R21 R20 R19 R18 R17 R16 R15 R14 R13 R12 R11 R10 R9 R7 R6 R5 R4 R3 R2 R1 FB8 FB6 FB5 FB4 FB3 FB2 FB1 DD3 DD2 DD1 C77 C60 C53 C51 C47 C40 C29 C28 C27 C26 C25 C23 C22 C21 C19 C17 C16 C15 C14 C13 C12 C10 C9 C8 C7 C6 C5 C4 C3 C2 C1 <sup>14</sup> <sup>13</sup> <sup>12</sup> <sup>8</sup> <sup>10</sup> <sup>9</sup> <sup>11</sup> 1 R22 VD10 VD11

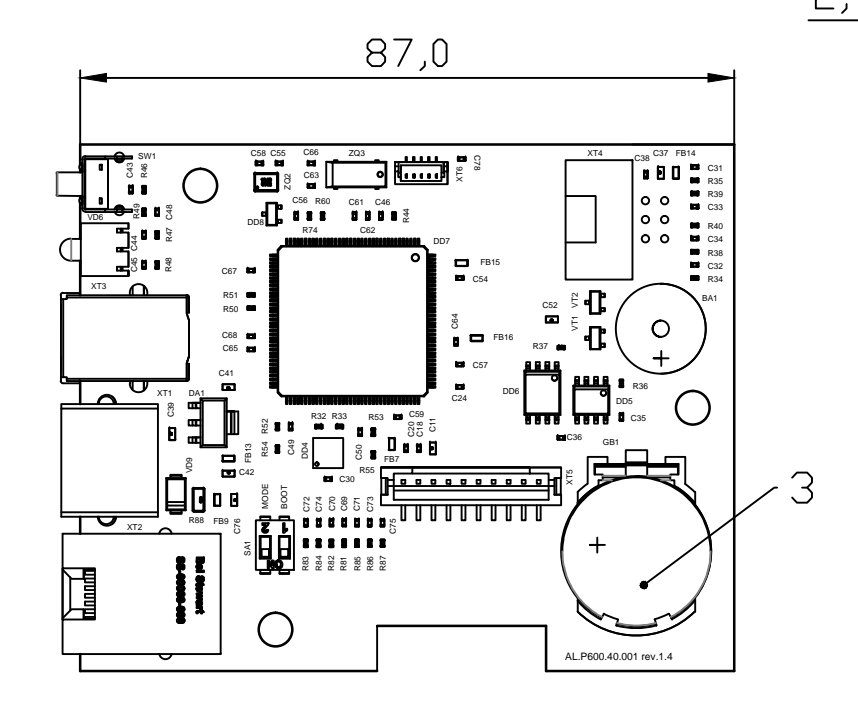

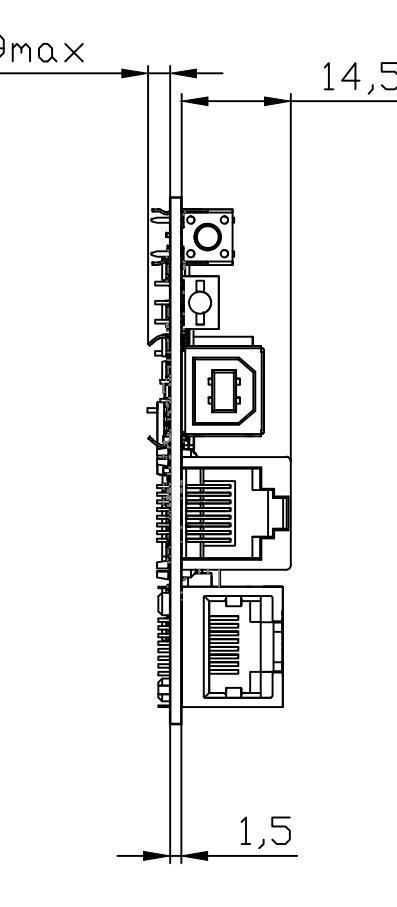

<span id="page-51-0"></span>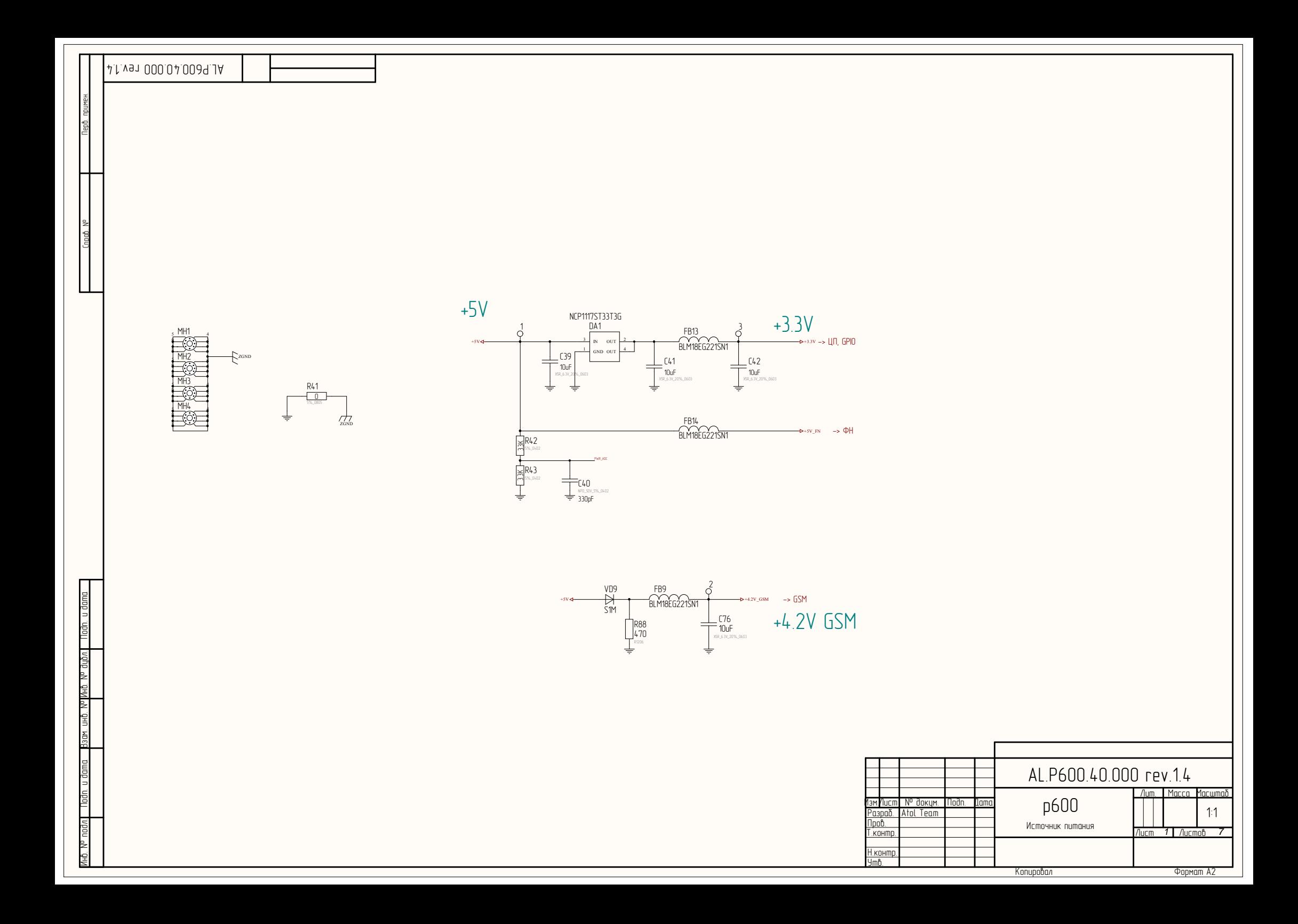

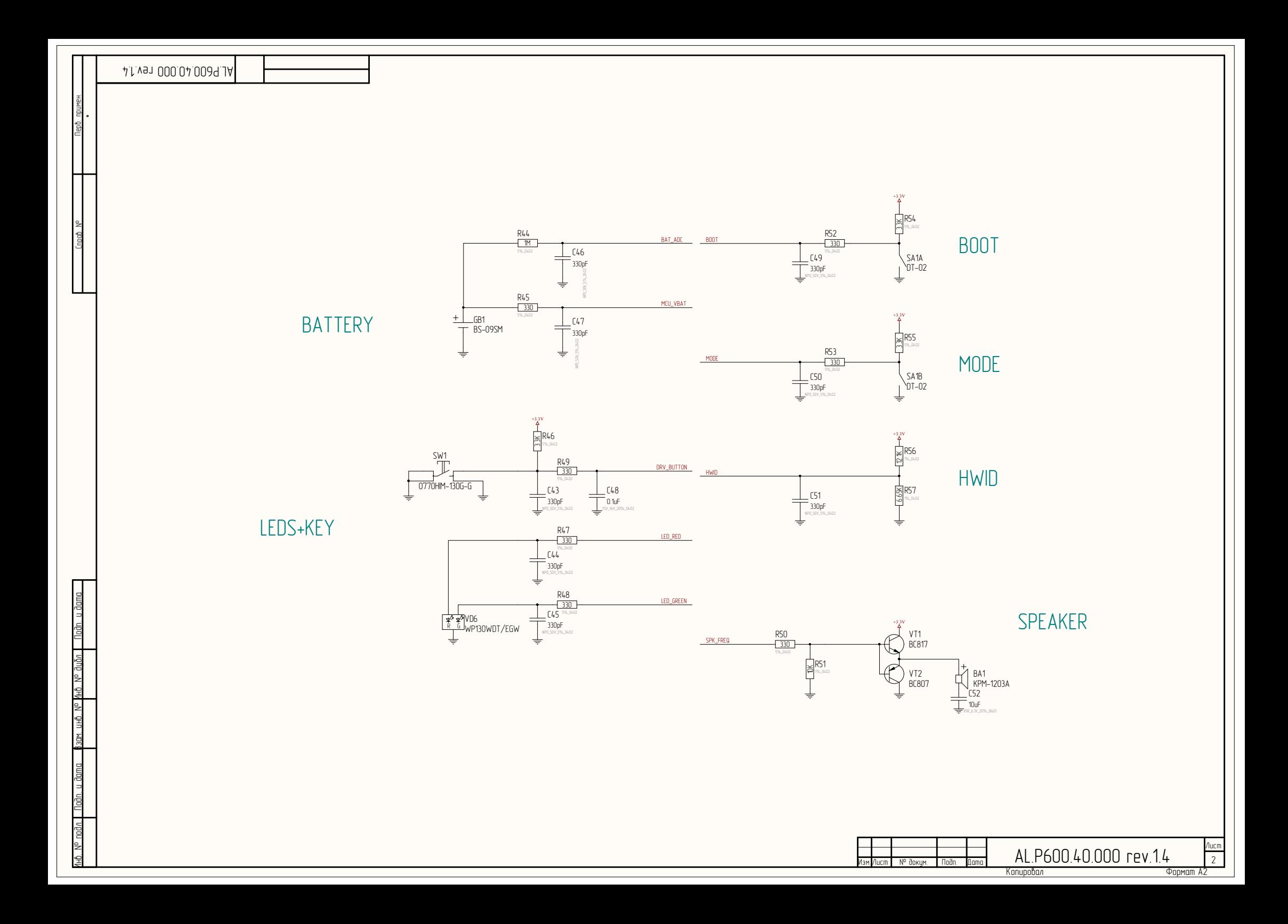

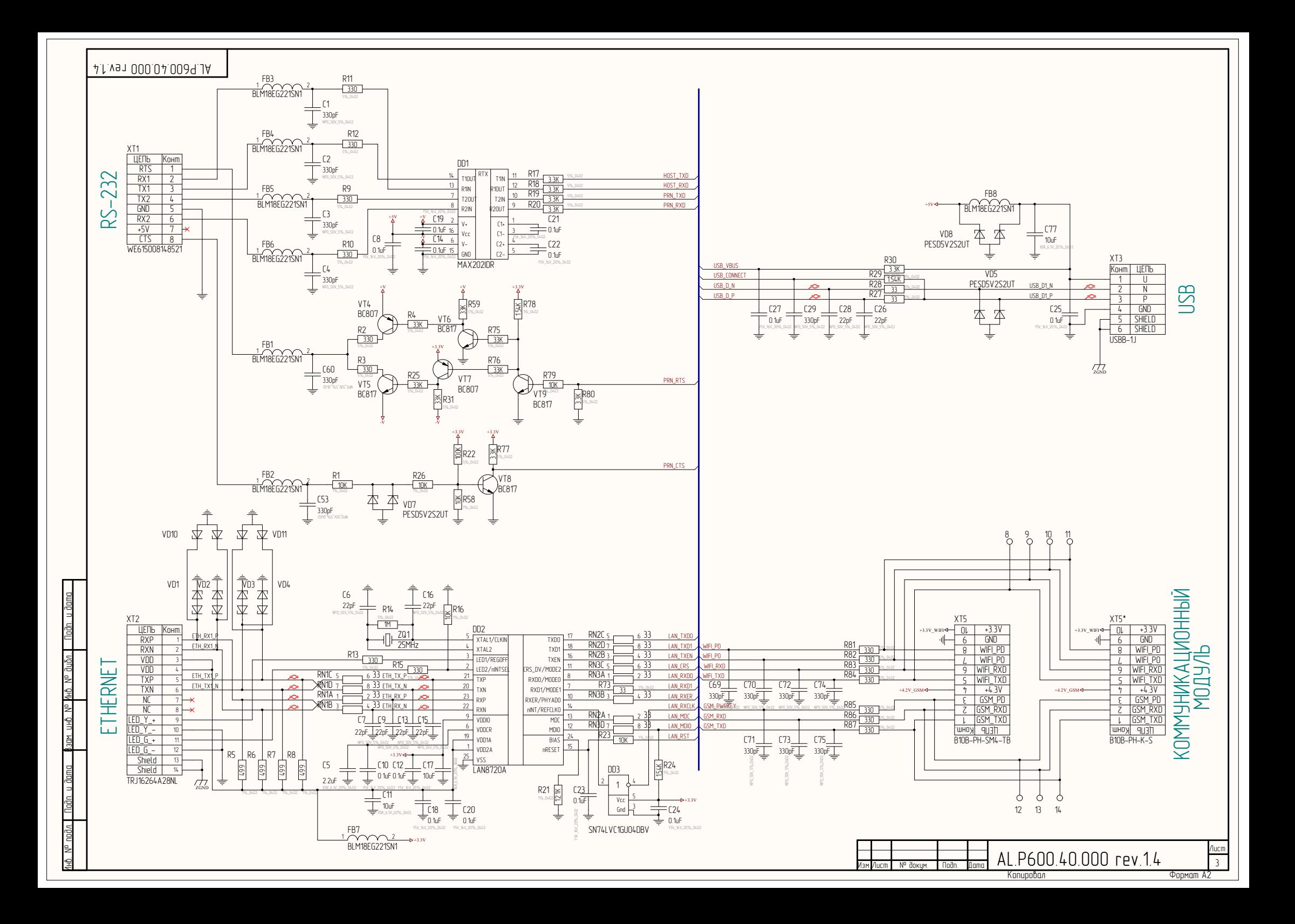

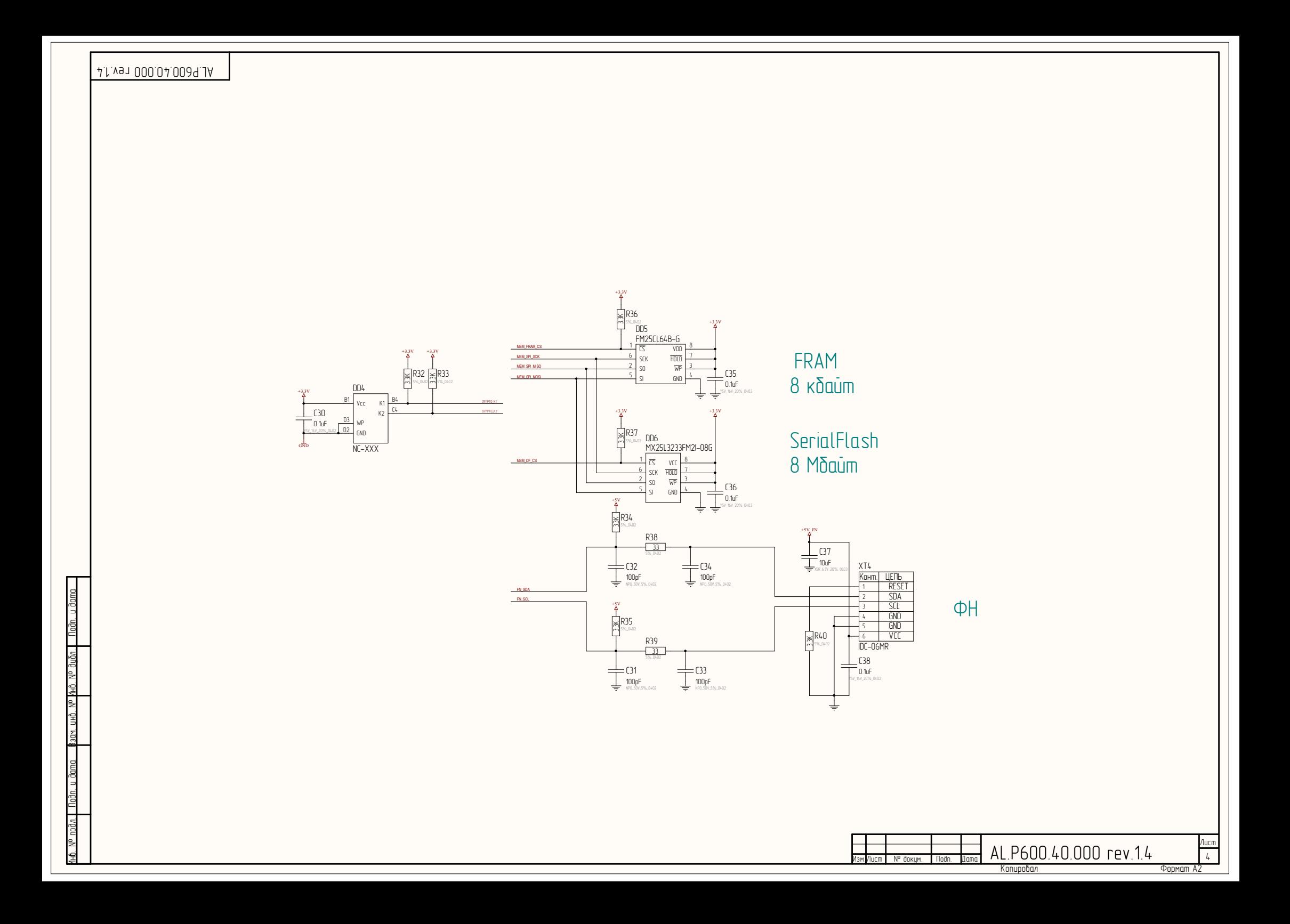

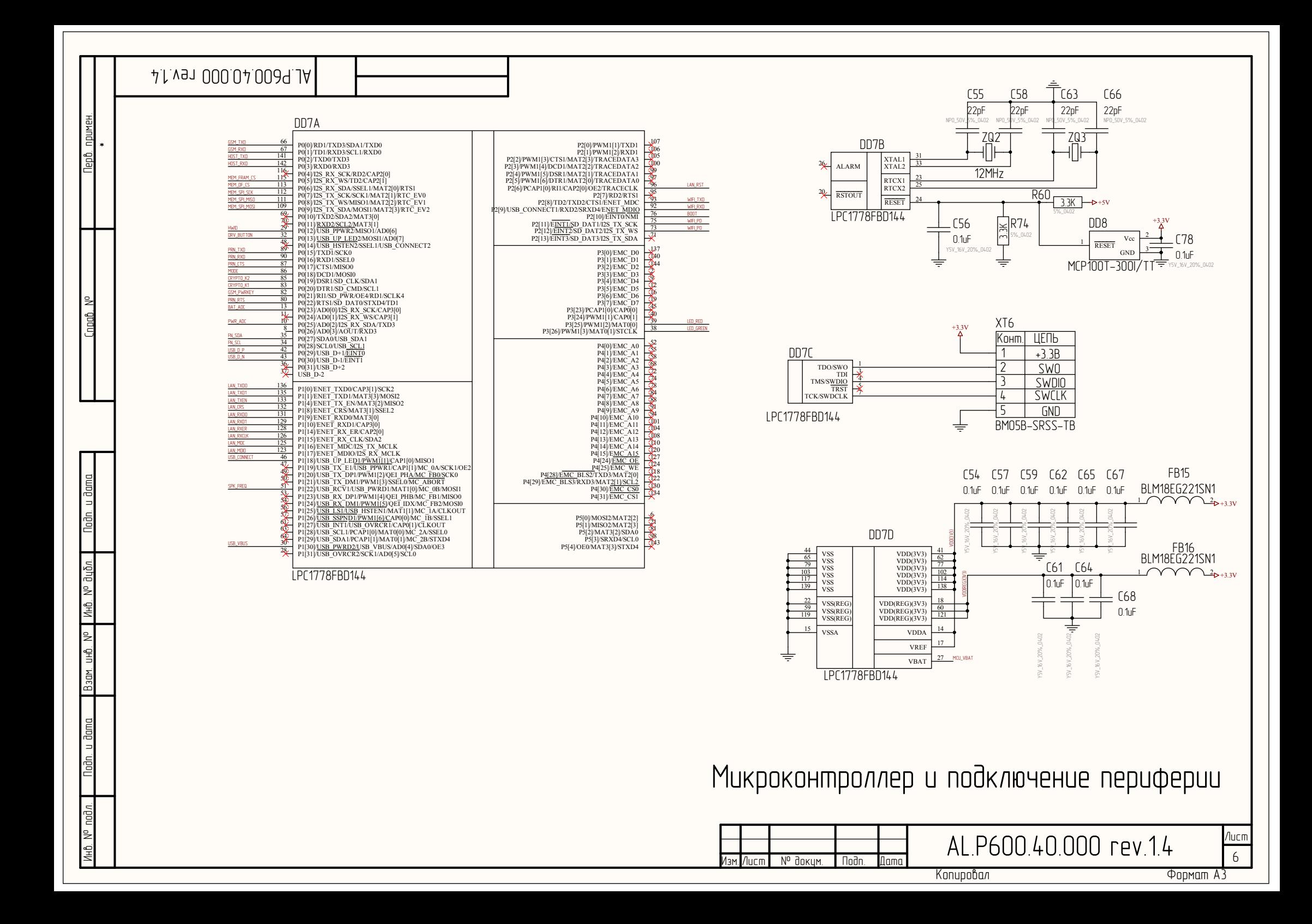

<span id="page-56-0"></span>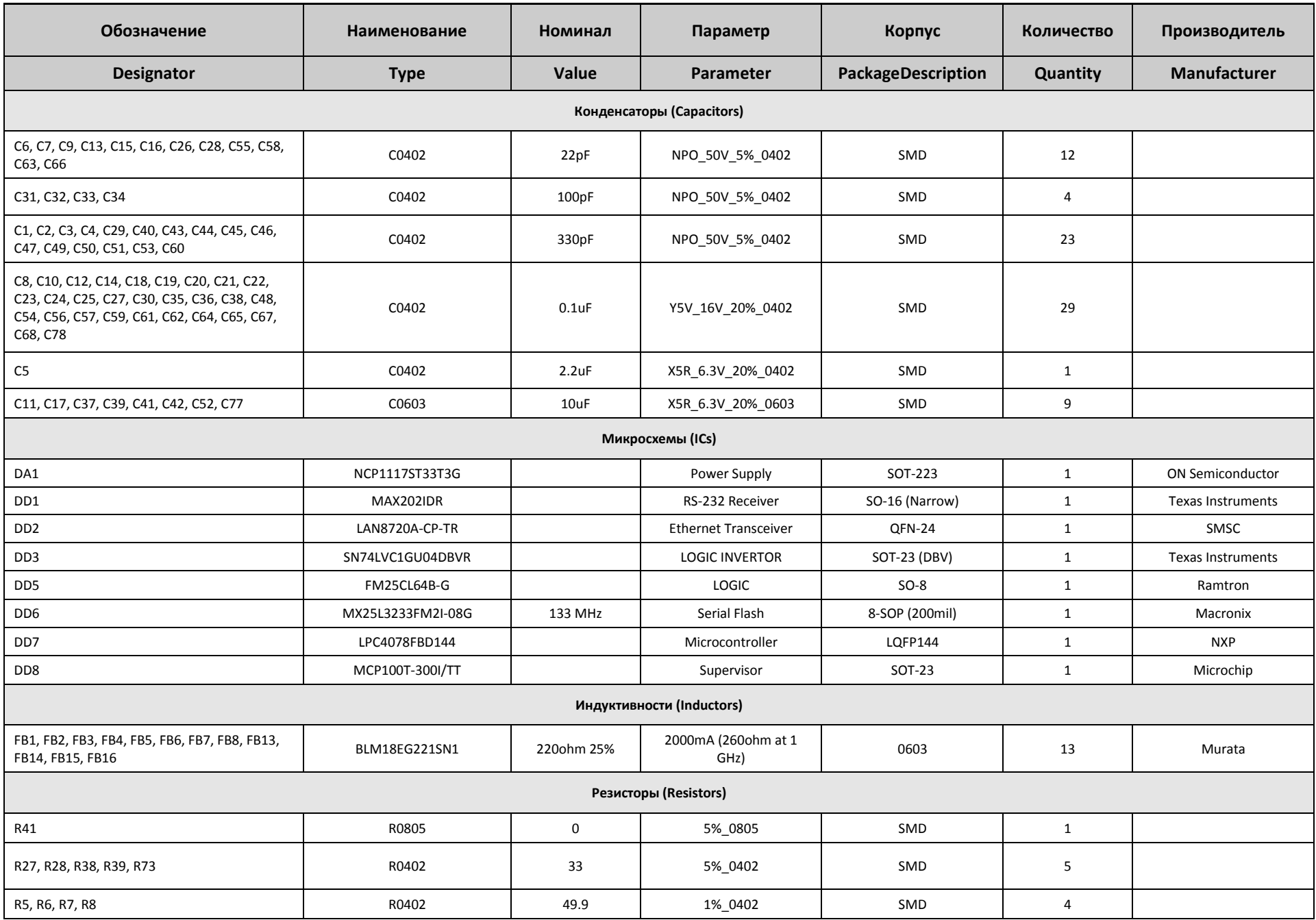

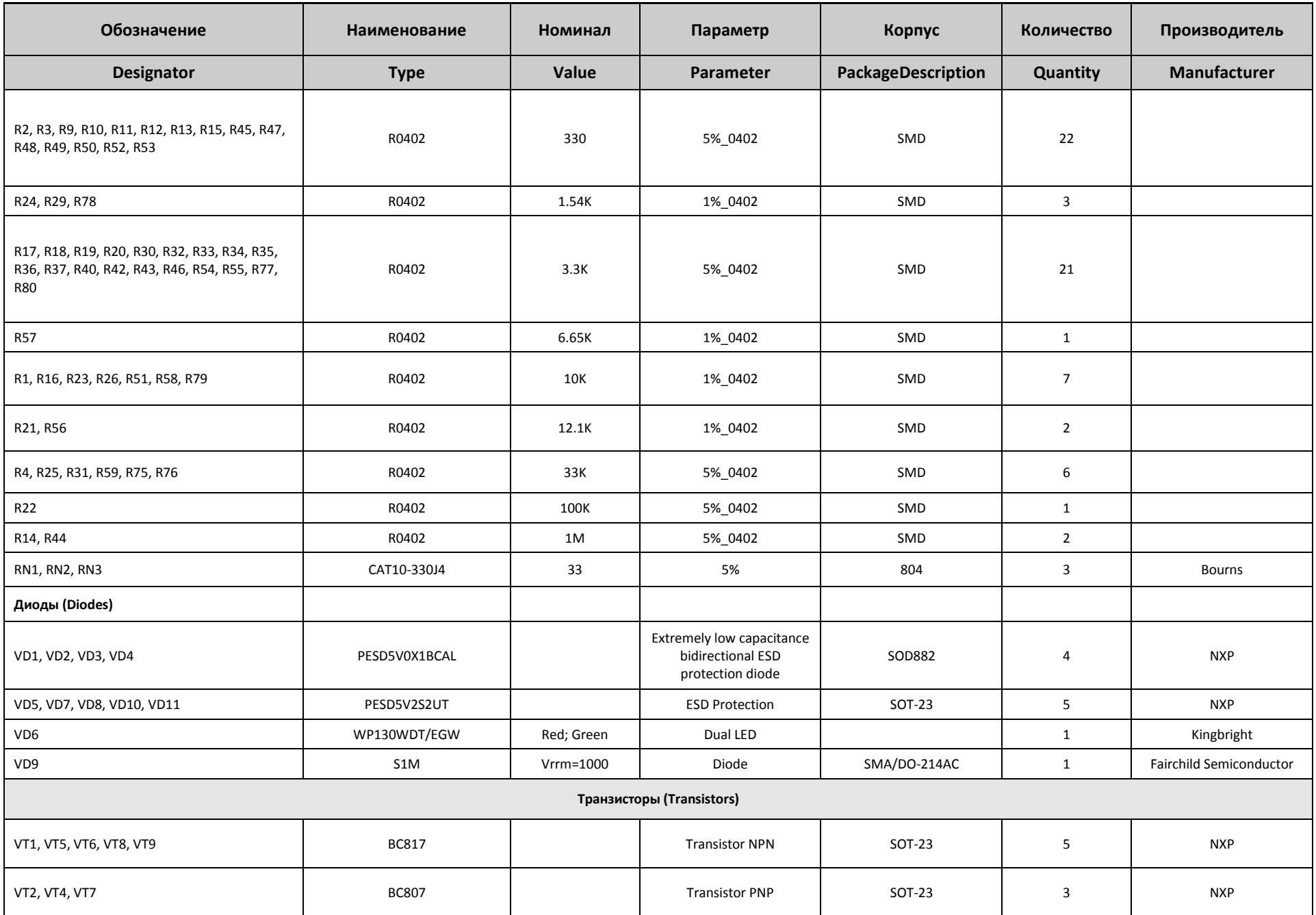

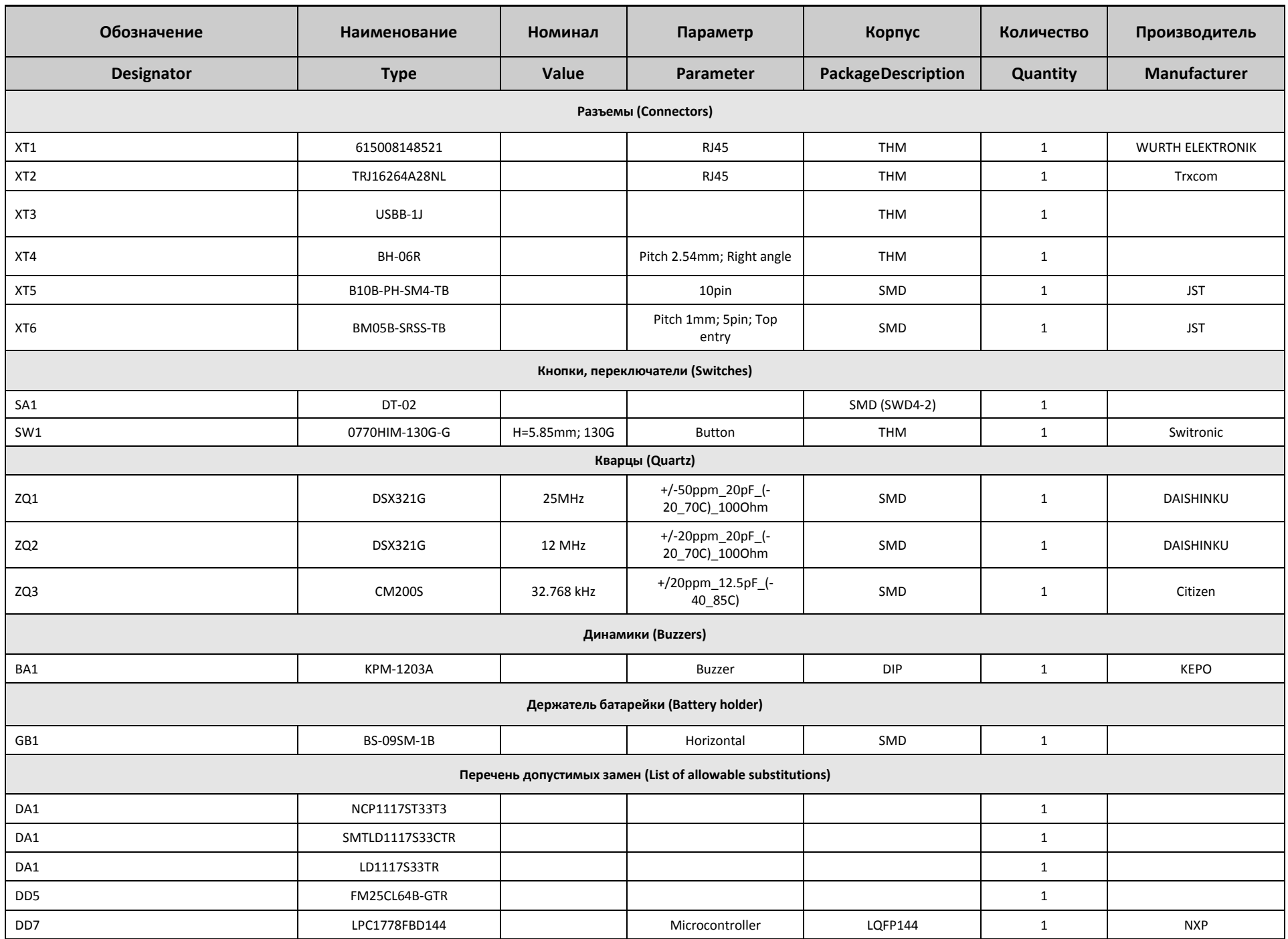

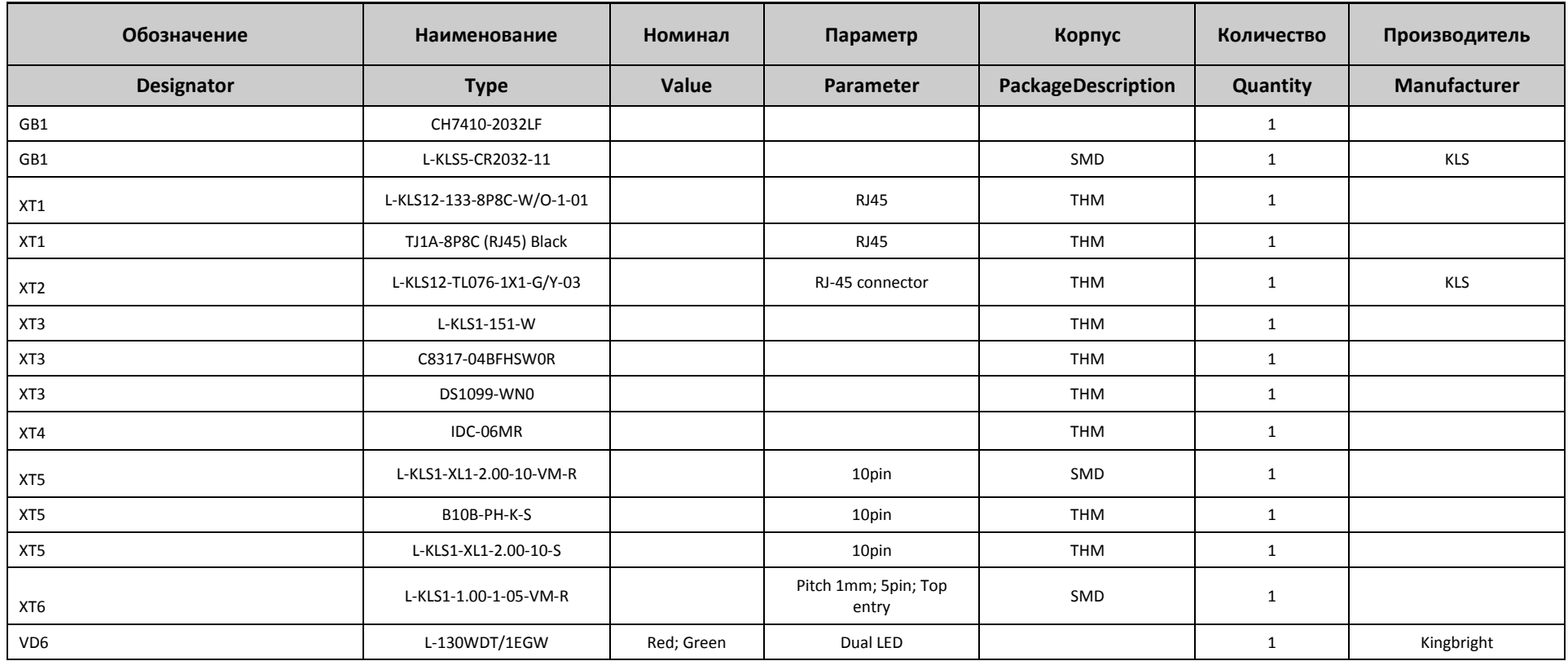

Казначей ФА

Инструкция по сервисному обслуживанию и ремонту

Версия документации от 16.02.2017